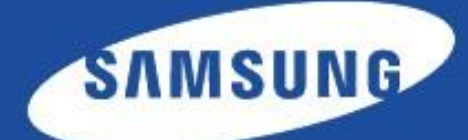

# **Business Core Printing Solution**

■ Manual de Instalación

Copyright (c) 2013 Samsung Electronics Co., Ltd

Licenciado bajo la Licencia de Apache, Versión 2.0 (la "Licencia"); no podrá usar este archivo si no es en conformidad con la Licencia. Puede obtener una copia de la Licencia en http://www.apache.org/licenses/LICENSE-2.0

A menos que lo exija la legislación aplicable o se acuerdo por escrito, el software distribuido bajo la Licencia se distribuye "TAL CUAL", SIN GARANTÍAS NI CONDICIONES DE NINGÚN TIPO, ya sean explícitas o implícitas. Consulte la Licencia en el idioma concreto que rige los permisos y las limitaciones de la Licencia.

- Business Core™ Printing Solutions, marca comercial de Samsung Electronics Co., Ltd.
- Samsung y el logotipo de Samsung son marcas comerciales de Samsung Electronics Co., Ltd.
- Microsoft, Windows, Internet Explorer y Windows Vista son marcas comerciales registradas o marcas comerciales de Microsoft Corporation en Estados Unidos y en otros países.
- Todos los demás nombres de marcas, productos y empresas que aquí se describen son marcas comerciales de sus respectivos propietarios.

Versión 1.11

# **Contenido**

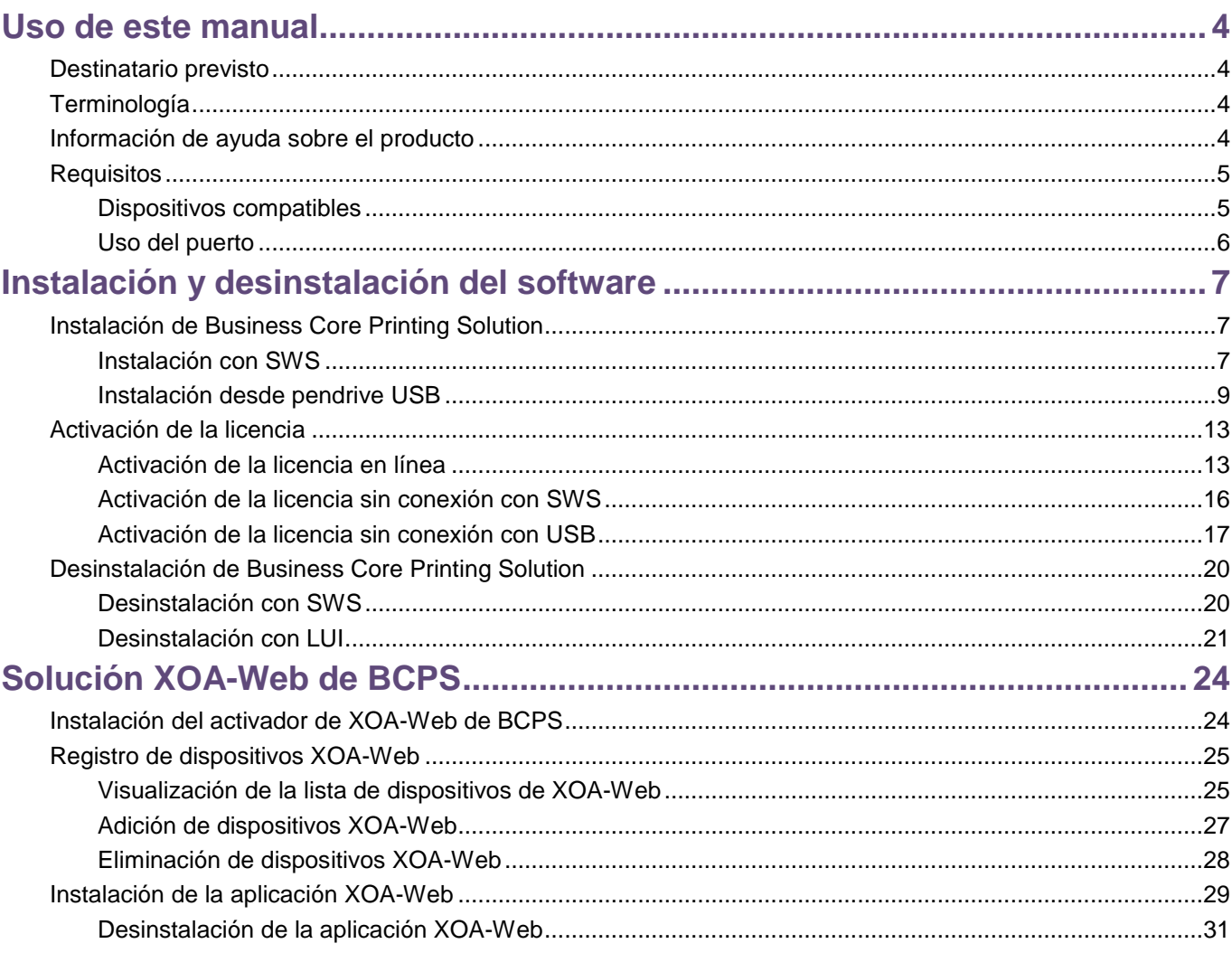

# <span id="page-3-0"></span>**Uso de este manual**

En este manual se explica cómo instalar y configurar Business Core Printing Solution en un entorno de red utilizando SyncThru™ Web Service o una unidad USB.

## <span id="page-3-1"></span>**Destinatario previsto**

Este manual está destinado a administradores con conocimientos de:

- El entorno de impresión de red.
- Los protocolos de red (subredes, funciones de seguridad y direcciones).
- Los sistemas operativos Windows en equipos cliente y servidores.

# <span id="page-3-2"></span>**Terminología**

En este manual se utilizan las siguientes siglas.

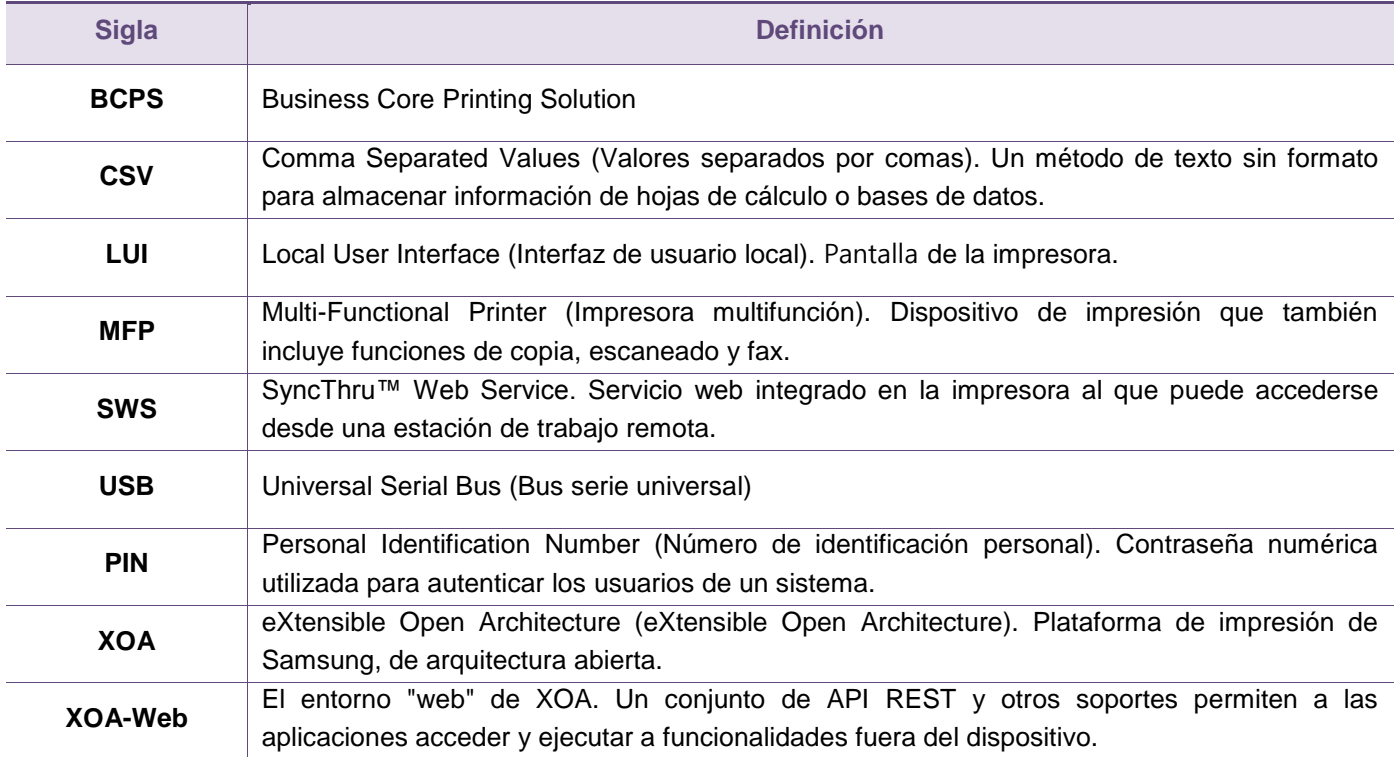

# <span id="page-3-3"></span>**Información de ayuda sobre el producto**

**Póngase en contacto con el centro de servicio de impresoras Samsung**

[http://www.samsungprinter.com](http://www.samsungprinter.com/)

# <span id="page-4-0"></span>**Requisitos**

### <span id="page-4-1"></span>**Dispositivos compatibles**

En la siguiente tabla se exponen los dispositivos compatibles con BCPS.

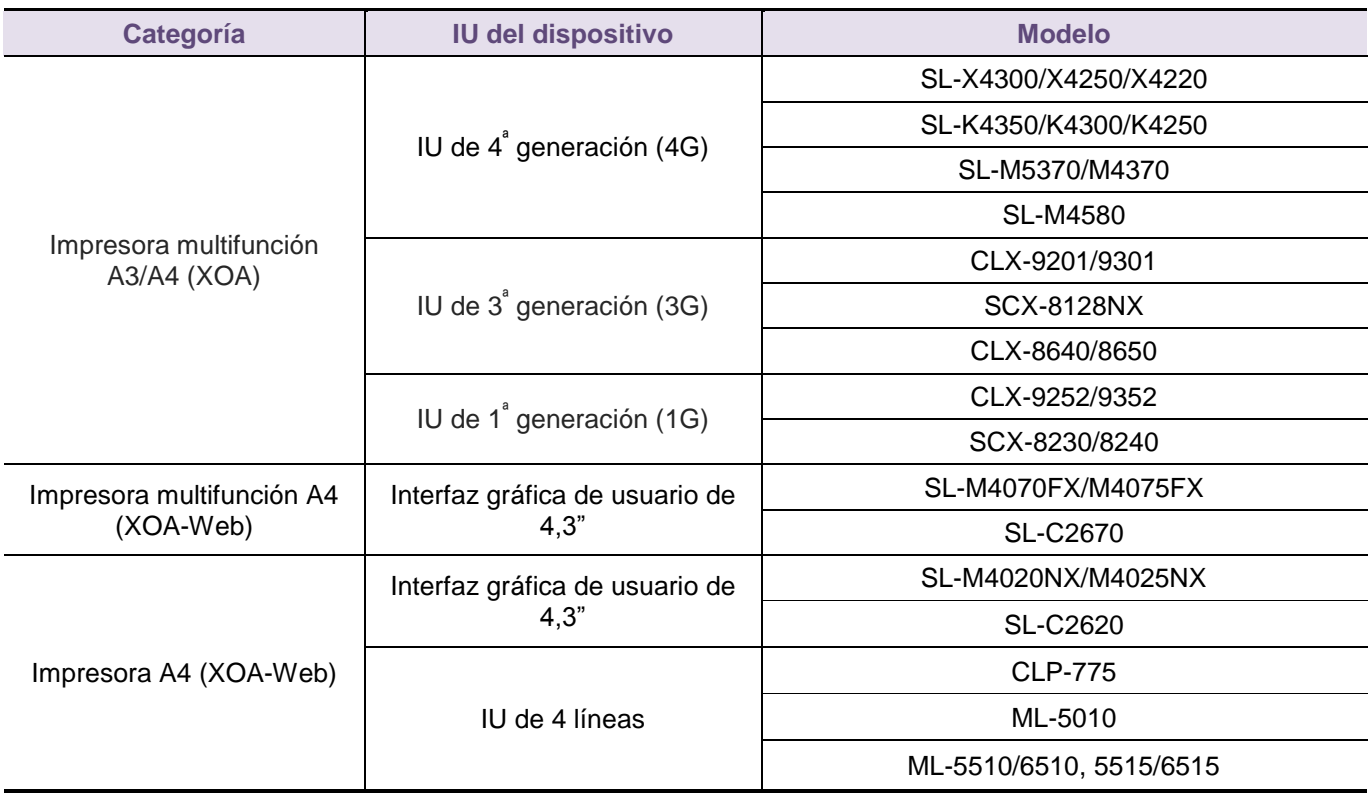

Secure Login Core y Document Workflow Core son compatibles solo con la Impresora multifunción y la impresora multifunción, no con la impresora.

## <span id="page-5-0"></span>**Uso del puerto**

La solución utiliza los siguientes puertos de la red, por lo que no deben bloquearse.

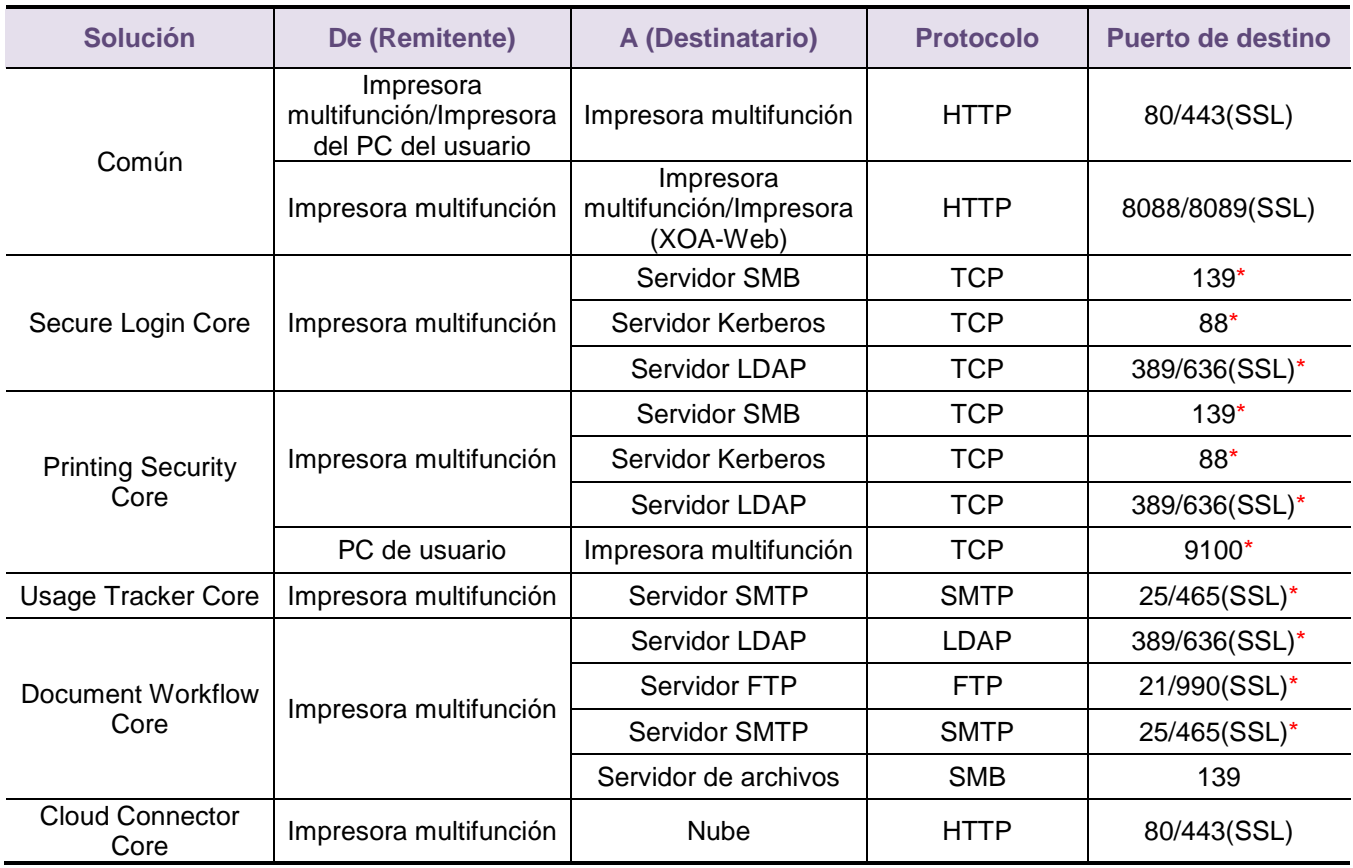

El asterisco denota un número de puerto que se puede cambiar mediante la configuración.

# <span id="page-6-0"></span>**Instalación y desinstalación del software**

En este apartado se explica cómo instalar BCPS y activar su licencia. Además, también contiene instrucciones en las que se explica cómo desinstalar el software.

"Business Core Printing Solution", que aparece en las capturas de pantalla de este manual, es simplemente un título artificial que se utiliza para representar el nombre de soluciones tales como Secure Login Core, Printing Security Core, Usage Tracker Core, Document Workflow Core y Cloud Connector Core. Debe sustituirse por el nombre de la solución que realmente se utilice.

Se recomienda reiniciar el dispositivo después de instalar y configurar el software.

# <span id="page-6-1"></span>**Instalación de Business Core Printing Solution**

#### <span id="page-6-2"></span>**Instalación con SWS**

Para instalar BCPS mediante SWS, siga los pasos indicados a continuación:

- 1. Introduzca la dirección IP del dispositivo en un navegador web.
- 2. Cuando aparezca la pantalla **Inicio de sesión en SWS**, inicie sesión en SWS como administrador.

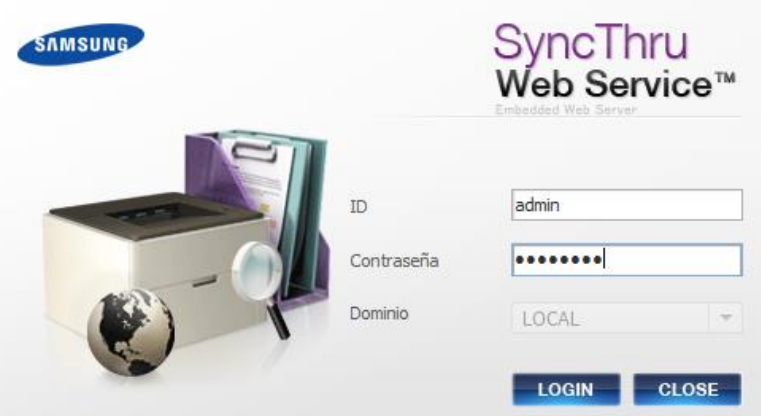

- 3. En el menú principal, haga clic en **Mantenimiento**.
- 4. En el panel **Mantenimiento**, despliegue **Gestión aplicaciones** y haga clic en **Aplicación**.
- 5. Haga clic en **Agregar**.

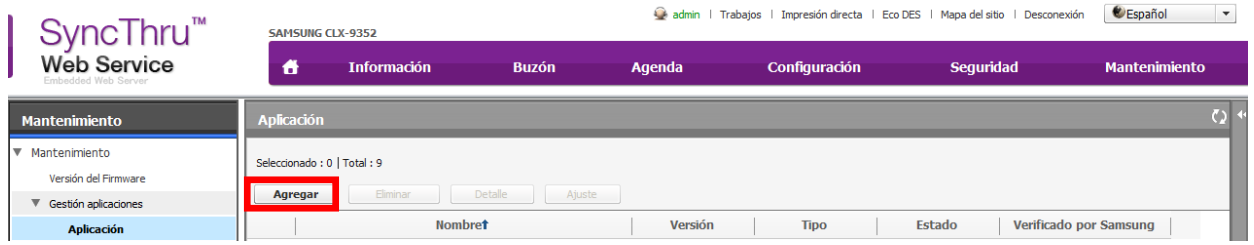

- 6. Haga clic en **Examinar**.
- 7. Localice y seleccione el archivo de instalación .par.
- 8. Haga clic en **Aceptar**.

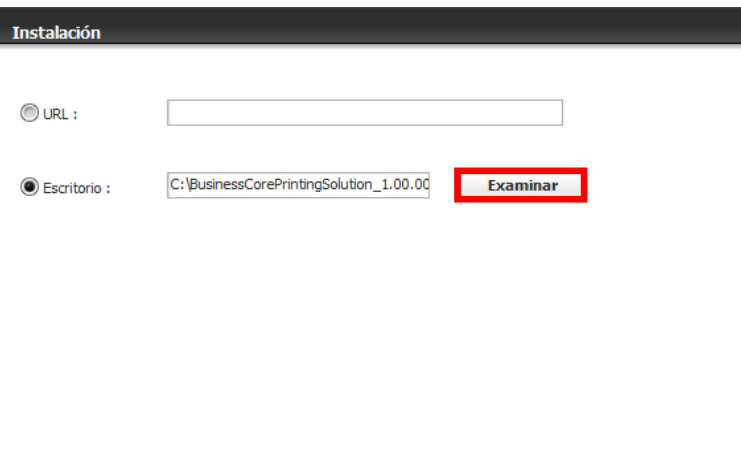

Aceptar Cancelar

Aceptar

9. Seleccione "Acepto los términos del acuerdo de licencia" y haga clic en **Aceptar**.

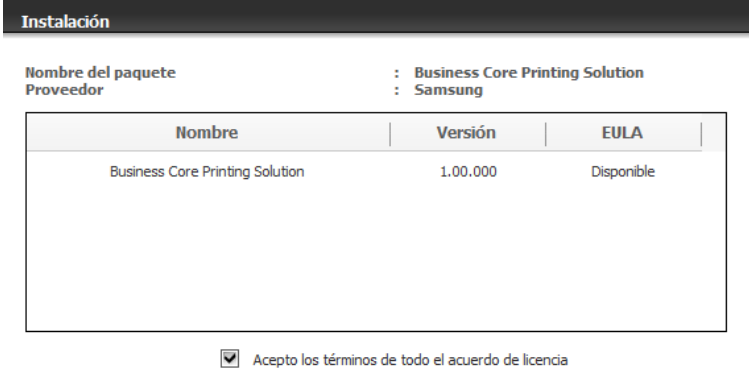

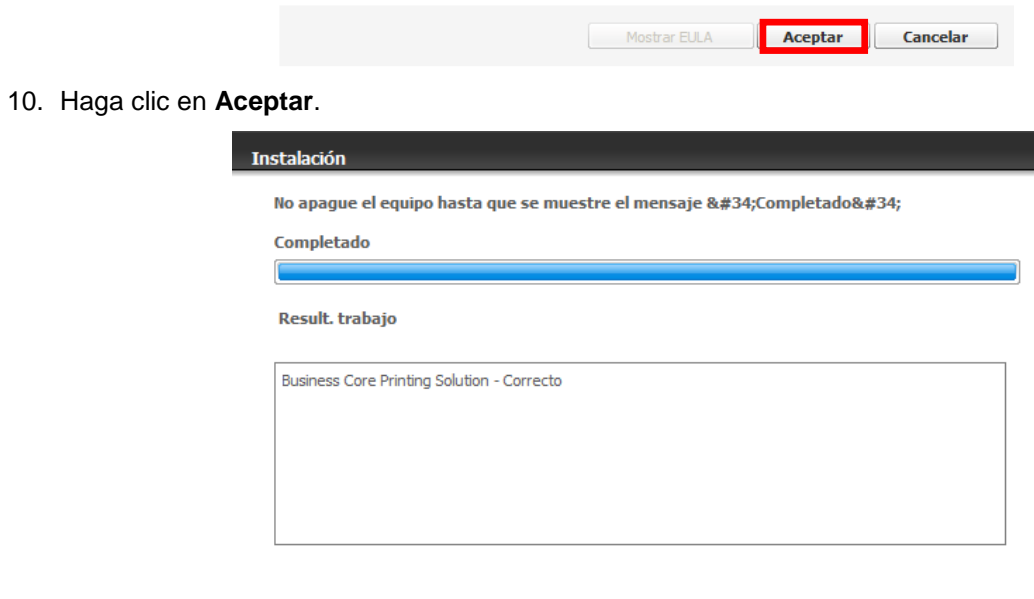

#### 11. En el panel Mantenimiento, despliegue **Gestión aplicaciones** y haga clic en **Aplicación**.

12. Vuelva a la lista **Aplicación** y asegúrese de que la instalación se haya realizado correctamente.

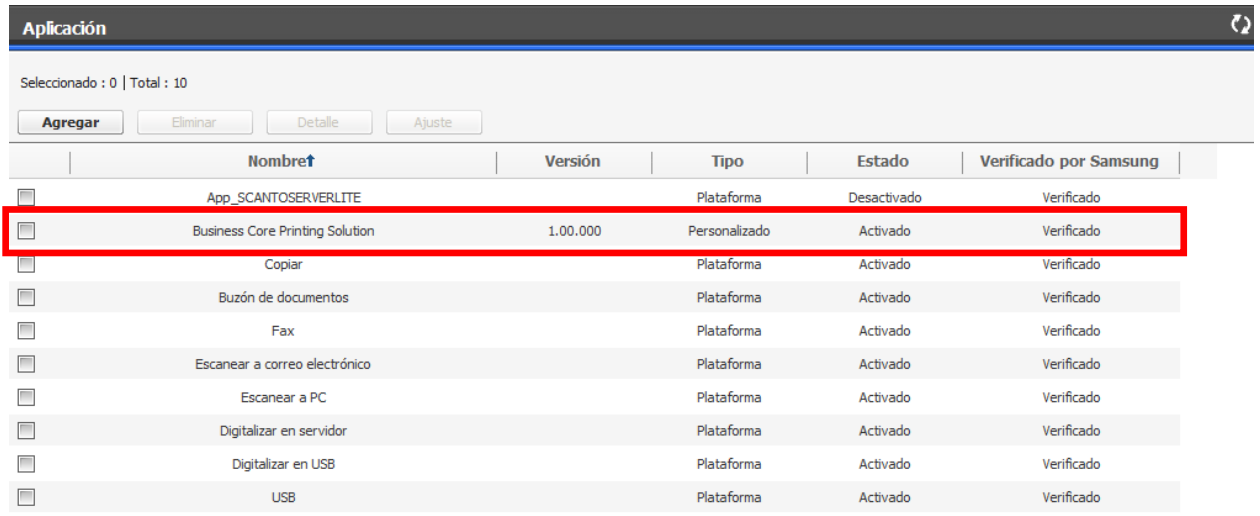

#### <span id="page-8-0"></span>**Instalación desde pendrive USB**

Para instalar BCPS mediante USB, siga los pasos indicados a continuación:

En el caso de los modelos de IU 3G:

1. Pulse **Conf. equipo > Otros > Gestión aplicaciones** en la pantalla.

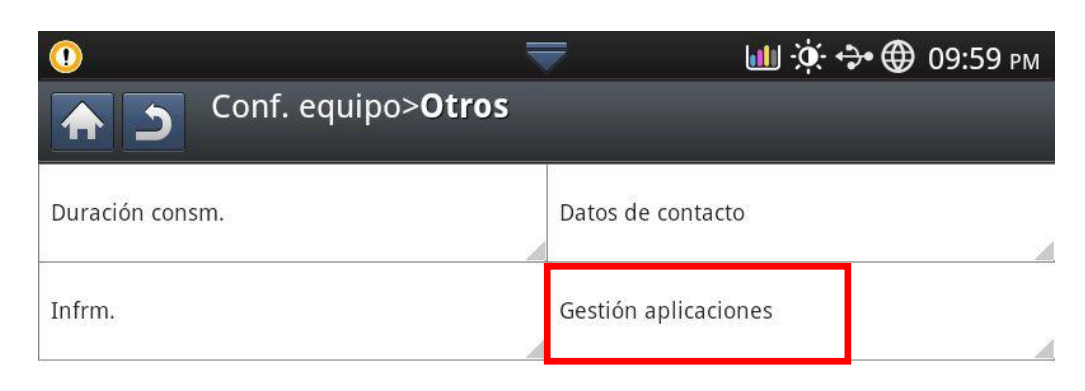

2. Inicie sesión con la cuenta de administrador.

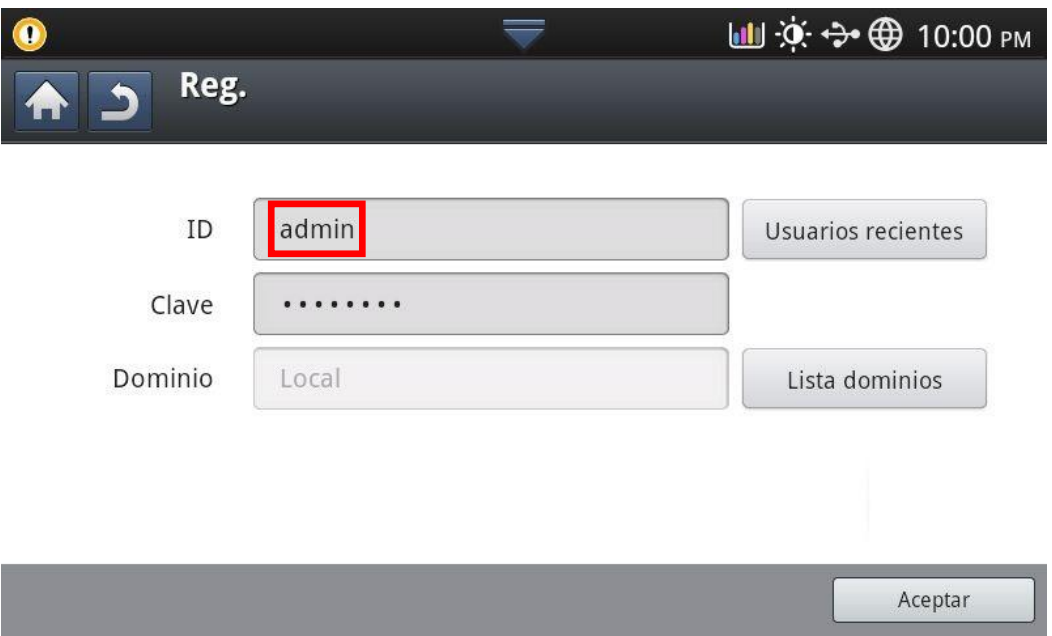

- 3. Conecte la unidad USB (con el archivo .par de instalación almacenado) al dispositivo. Cuando se detecte la unidad USB, se activará el botón **Instalar**.
- 4. Pulse el botón **Instalar**.

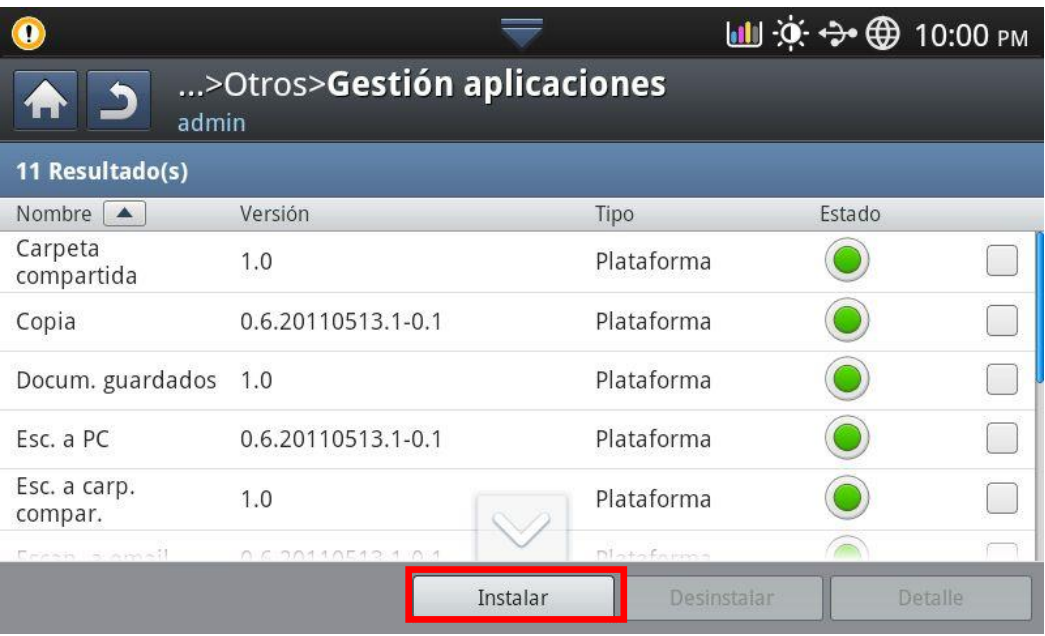

5. Seleccione el archivo de la aplicación.

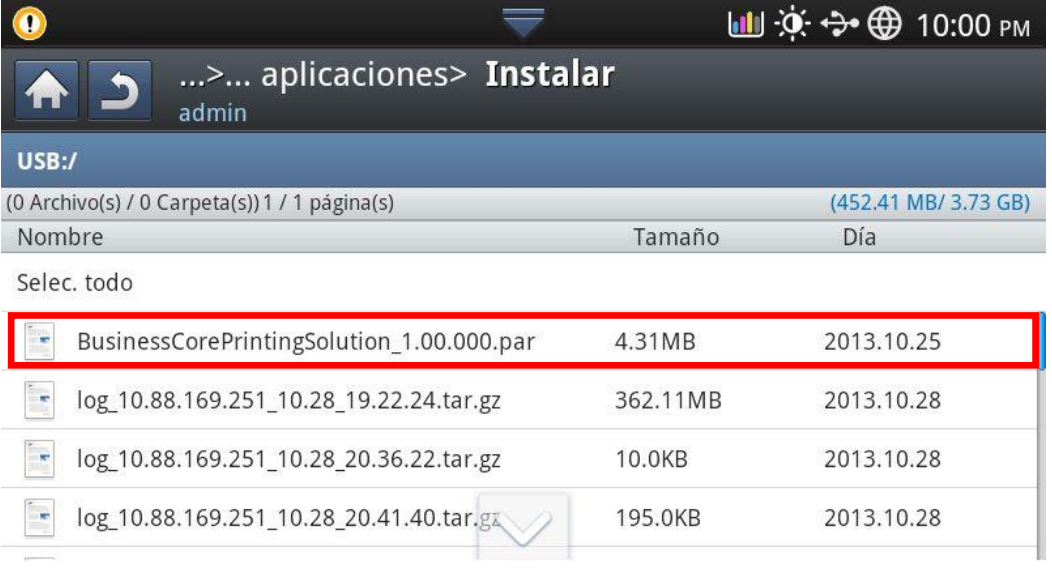

6. Aparece un mensaje de verificación. Lea el acuerdo y marque la opción **Acepto los términos de todo el acuerdo de licencia**. A continuación, pulse el botón **Aceptar**.

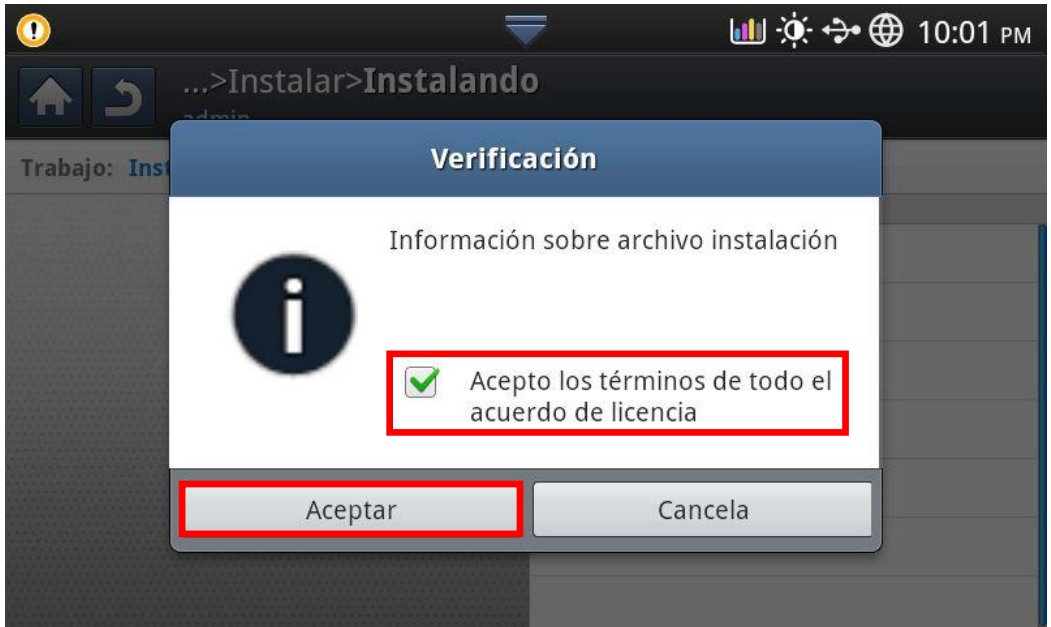

7. La aplicación se instala. Pulse el botón **Aceptar**.

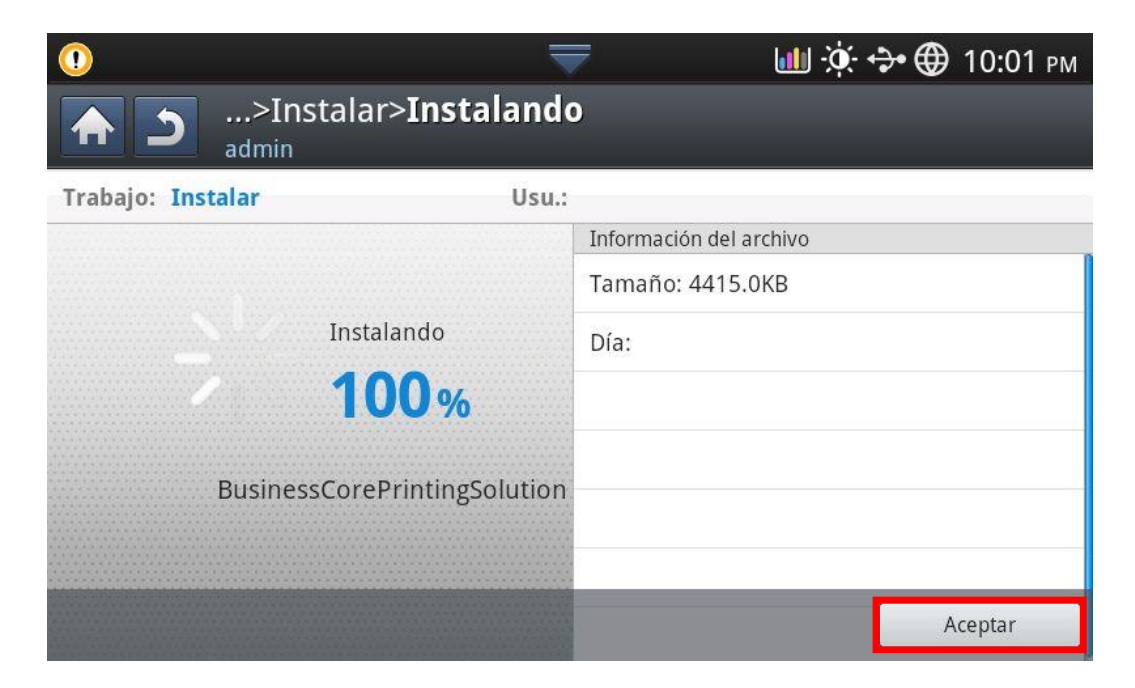

8. Pulse **Conf. equipo > Otros > Gestión de aplicaciones**. La aplicación se muestra de la forma siguiente.

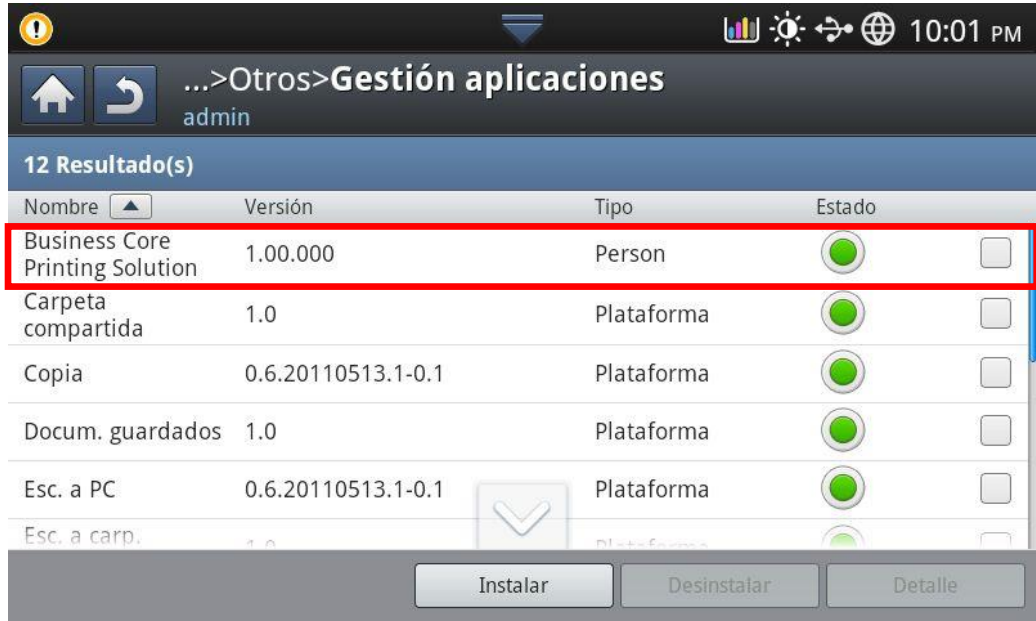

#### En el caso de los modelos de IU 4G:

- 1. Pulse **Configuración > Conf. equipo > Gestión aplicaciones** en la pantalla.
- 2. Inicie sesión con la cuenta de administrador.
- 3. Conecte la unidad USB (con el archivo .par de instalación almacenado) al dispositivo.
- 4. Pulse el botón **Instalar**.
- 5. Pulse la carpeta **USB**.
- 6. Seleccione el archivo de la aplicación.
- 7. Aparece un mensaje de verificación. Pulse el botón **Aceptar**.
- 8. La aplicación se instala. La aplicación se muestra en **Gestión aplicaciones.**
- 1. Pulse **Conf. equipo** > **Gestión de aplicaciones** en la pantalla.
- 2. Inicie sesión con la cuenta de administrador.
- 3. Seleccione la ficha **Aplicación**.
- 4. Conecte la unidad USB (con el archivo .par de instalación almacenado) al dispositivo. Cuando se detecte la unidad USB, se activará el botón **Instalar**.
- 5. Pulse el botón **Instalar**.
- 6. Se abre una ventana emergente con la lista de aplicaciones. Seleccione el archivo de la aplicación y pulse el botón **Aceptar**.
- 7. Aparece un mensaje de verificación. Lea el acuerdo y marque la opción **Acepto los términos del acuerdo de licencia**. A continuación, pulse el botón **Aceptar**.
- 8. La instalación de la aplicación comienza, y la aplicación se instala.

# <span id="page-12-0"></span>**Activación de la licencia**

Antes de poder usar BCPS, debe activar la licencia de la aplicación utilizando un número de licencia válido. Puede activar BCPS de dos formas: en línea o sin conexión. Con la activación en línea, el sistema se comunica directamente con el servidor de licencias para activar la licencia. Con la activación sin conexión, deberá introducir manualmente el número de licencia y la clave de activación del software. La clave de activación deberá obtenerla a través del sitio web de Samsung facilitando la siguiente información:

- Número de licencia
- Número de serie del dispositivo o Clave de solicitud generada por el dispositivo.

## <span id="page-12-1"></span>**Activación de la licencia en línea**

Para conectarse al servidor de licencias y activar la licencia del software en línea, siga los pasos indicados a continuación:

- 1. Inicie sesión en el SWS como administrador.
- 2. En el menú principal, haga clic en **Mantenimiento**.
- 3. En el panel **Mantenimiento**, despliegue **Gestión de aplicaciones** y haga clic en **Licencia**.

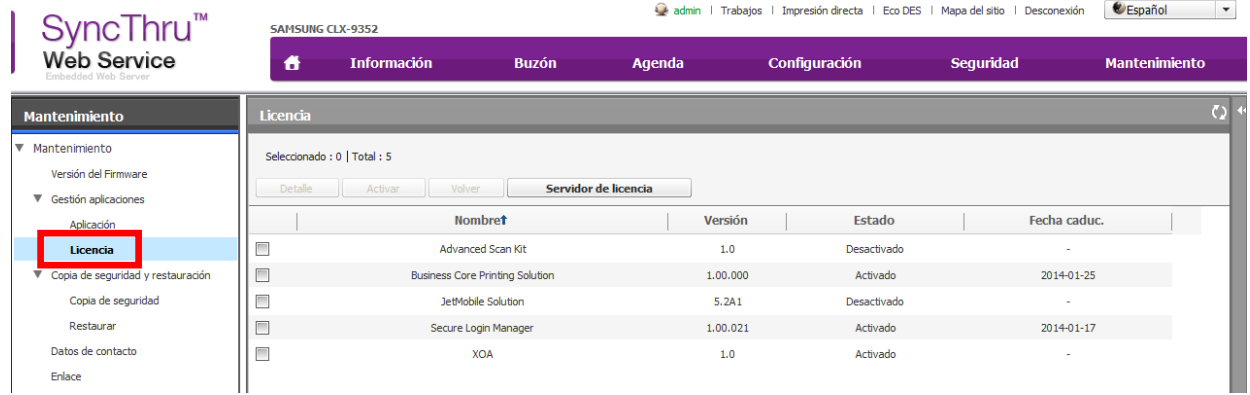

- 4. Haga clic en **Servidor de licencia**.
- 5. Cuando se abra la ventana **Servidor de licencia**, introduzca http://v3.samsunggsbn.com .

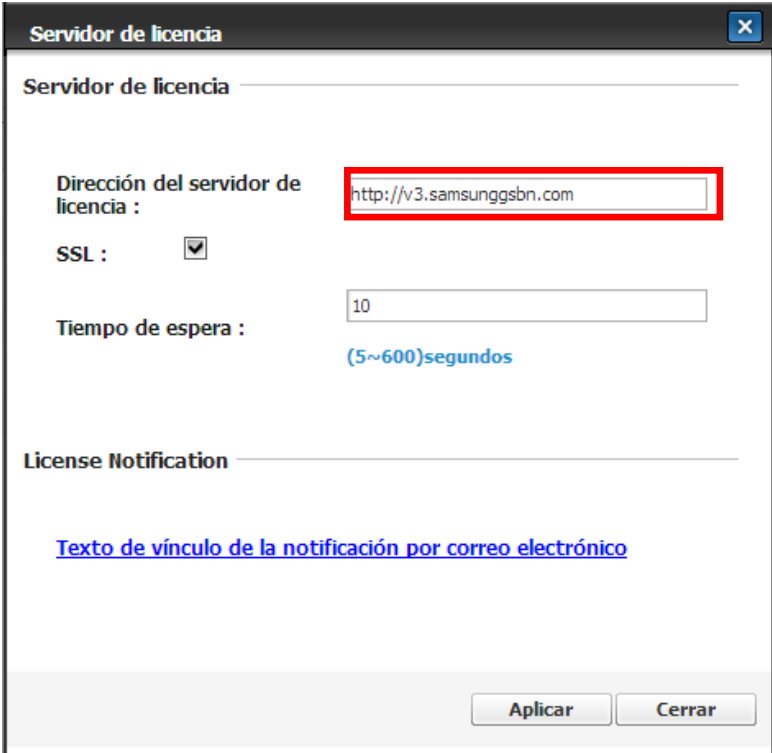

- 6. Haga clic en **Aplicar**.
- 7. En la lista **Licencia**, seleccione la aplicación.

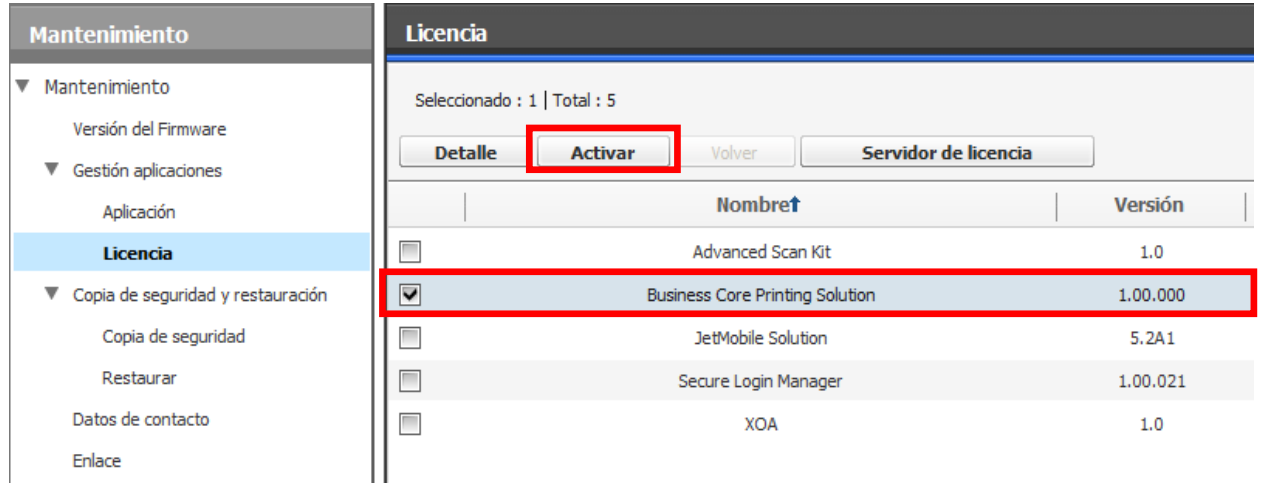

- 8. Haga clic en **Activar**. Se abrirá la ventana **Activar**.
- 9. Seleccione **En línea** e introduzca el número de licencia.
- 10. Introduzca la información solicitada.

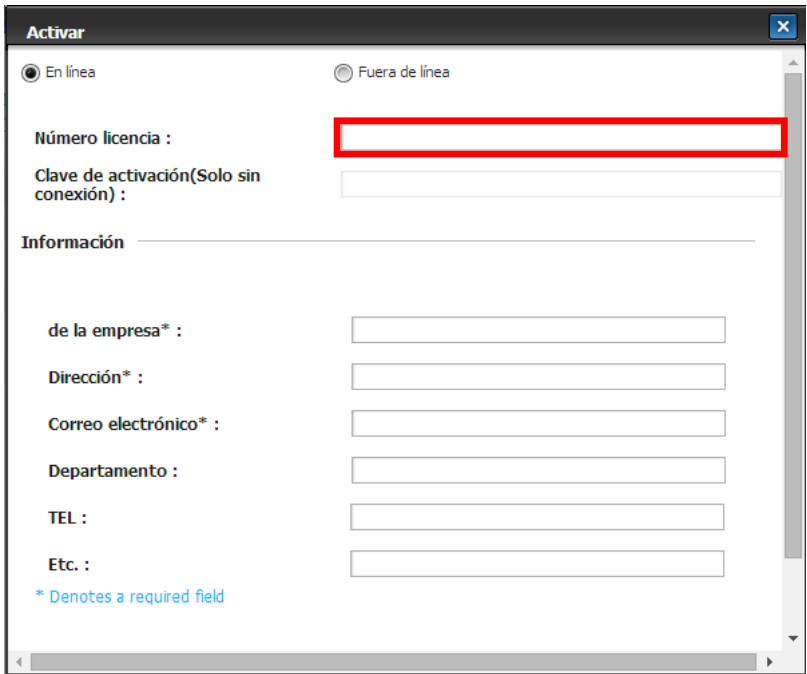

- 11. Haga clic en **Aceptar**. Se abrirá una ventana de confirmación.
- 12. Haga clic en **Cerrar**.
- 13. En el panel **Mantenimiento**, despliegue **Gestión de aplicaciones** y haga clic en **Licencia**.
- 14. Vuelva a la lista **Licencia** y asegúrese de que la aplicación esté activada.

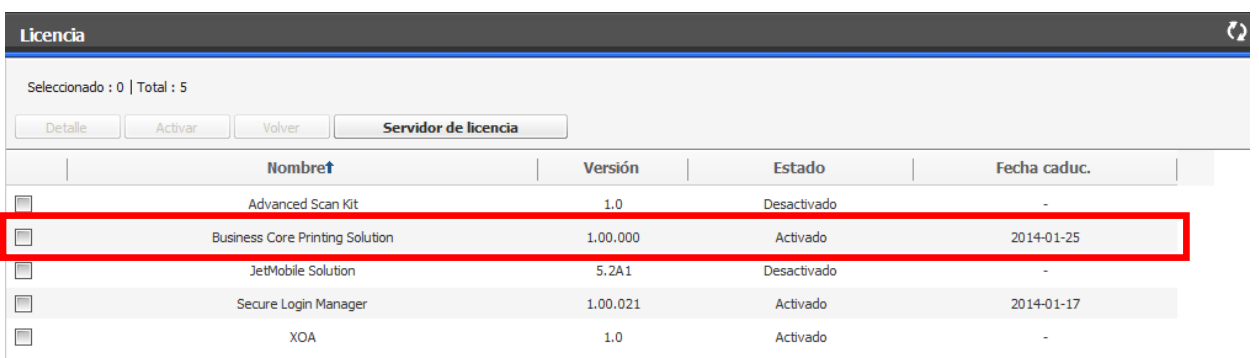

Si recibe el siguiente mensaje de error, póngase en contacto con el distribuidor para solicitar una clave de activación y realizar la activación sin conexión.

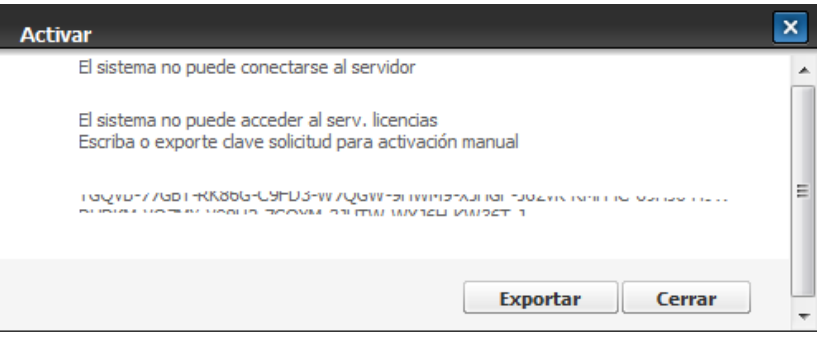

#### <span id="page-15-0"></span>**Activación de la licencia sin conexión con SWS**

Antes de poder realizar la activación sin conexión deberá solicitar una clave de activación para su número de licencia al distribuidor. Para activar el software sin conexión, siga estos pasos:

- 1. Inicie sesión en el SWS como administrador.
- 2. En el menú principal, haga clic en **Mantenimiento**.
- 3. En el panel **Mantenimiento**, despliegue **Gestión aplicaciones** y haga clic en **Licencia**.
- 4. En la lista **Licencia**, seleccione la aplicación.
- 5. Haga clic en **Activar**. Se abrirá la ventana **Activar**.

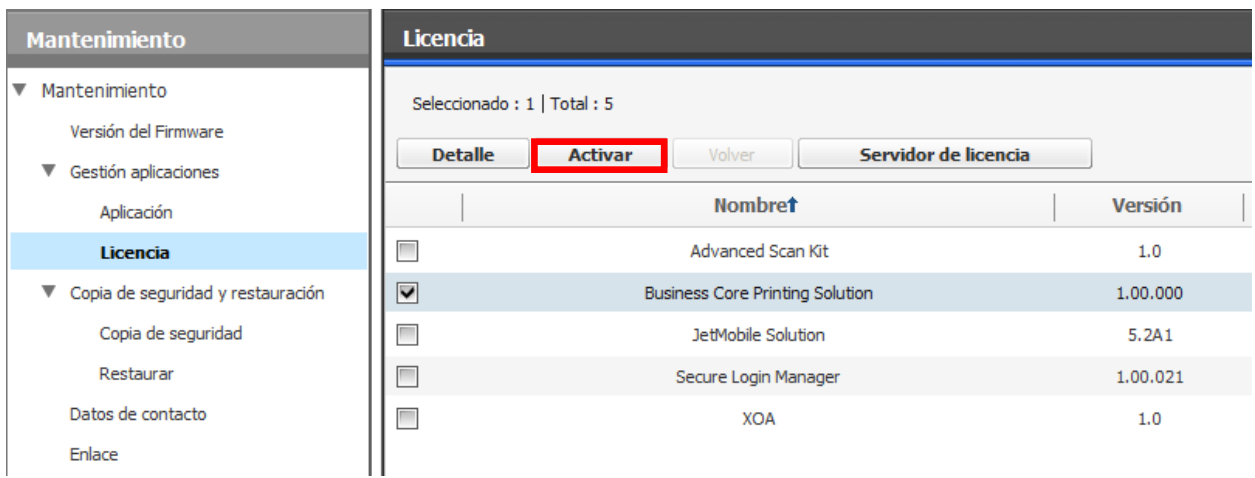

- 6. Seleccione **Sin conexión** e introduzca el **número de licencia** y la **clave de activación** en el campo indicado.
- 7. Introduzca la información solicitada.

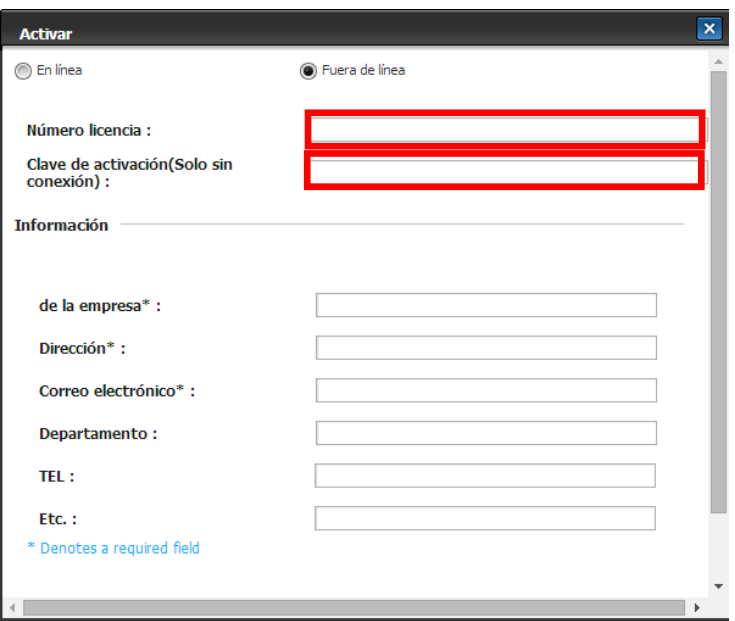

- 8. Haga clic en **Aceptar**. Se abrirá una ventana de confirmación.
- 9. Haga clic en **Cerrar**.
- 10. Vuelva a la lista **Licencia** y asegúrese de que la aplicación esté activada.

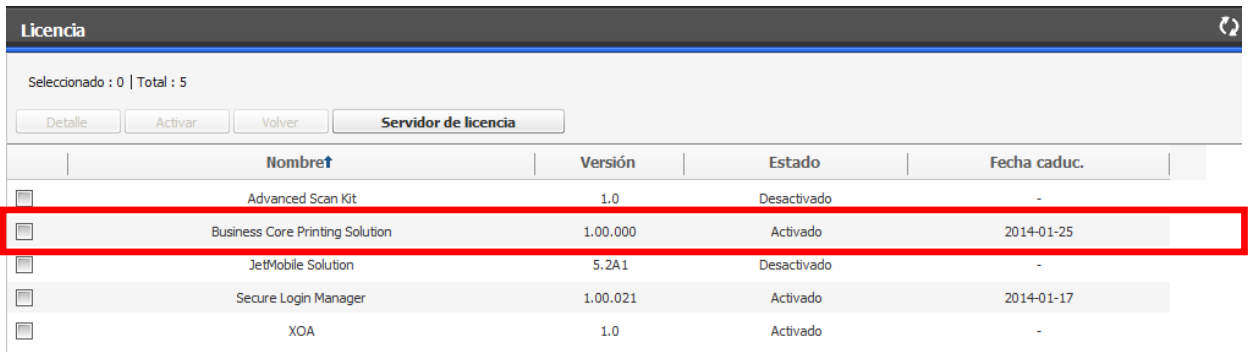

#### <span id="page-16-0"></span>**Activación de la licencia sin conexión con USB**

Antes de poder realizar la activación sin conexión necesitará un archivo PRN que incluya la clave de activación. Para activar el software sin conexión, siga estos pasos:

1. Cree un archivo CSV que contenga la lista de dispositivos.

Los títulos, las direcciones IP y los números de serie deben introducirse como se indica a continuación. La columna IP puede dejarse en blanco.

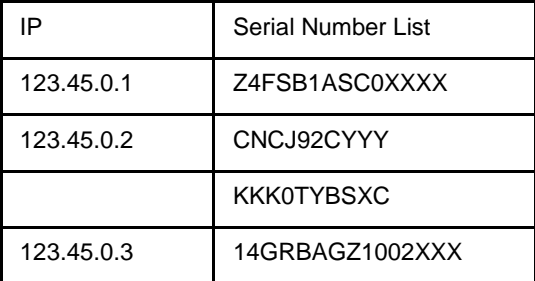

- 2. Puede obtener un archivo PRN al entregar el archivo CSV creado al distribuidor.
- 3. Guarde el archivo PRN en la unidad USB.
- 4. Conecte la unidad USB al equipo.

5. Pulse el icono **USB** en la pantalla.

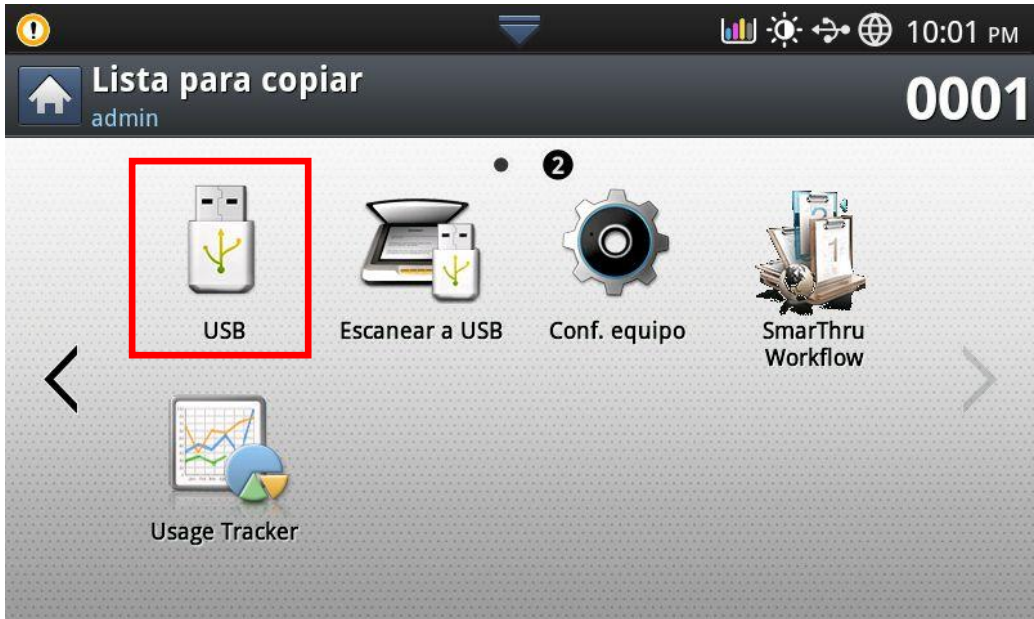

6. Seleccione el archivo PRN y pulse el botón **Impr.**

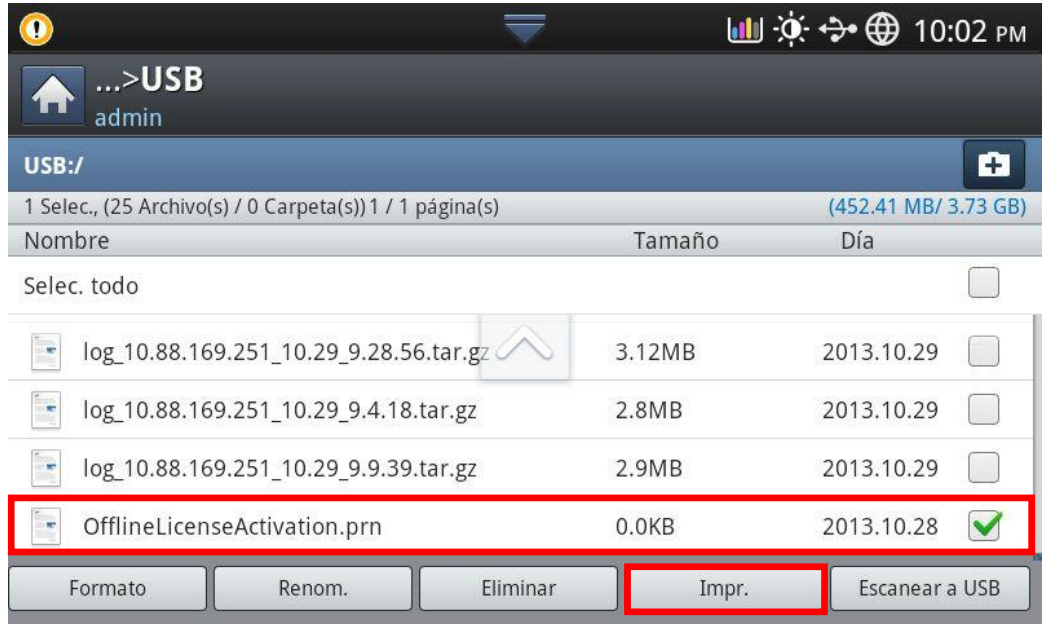

7. Pulse el botón **Iniciar**.

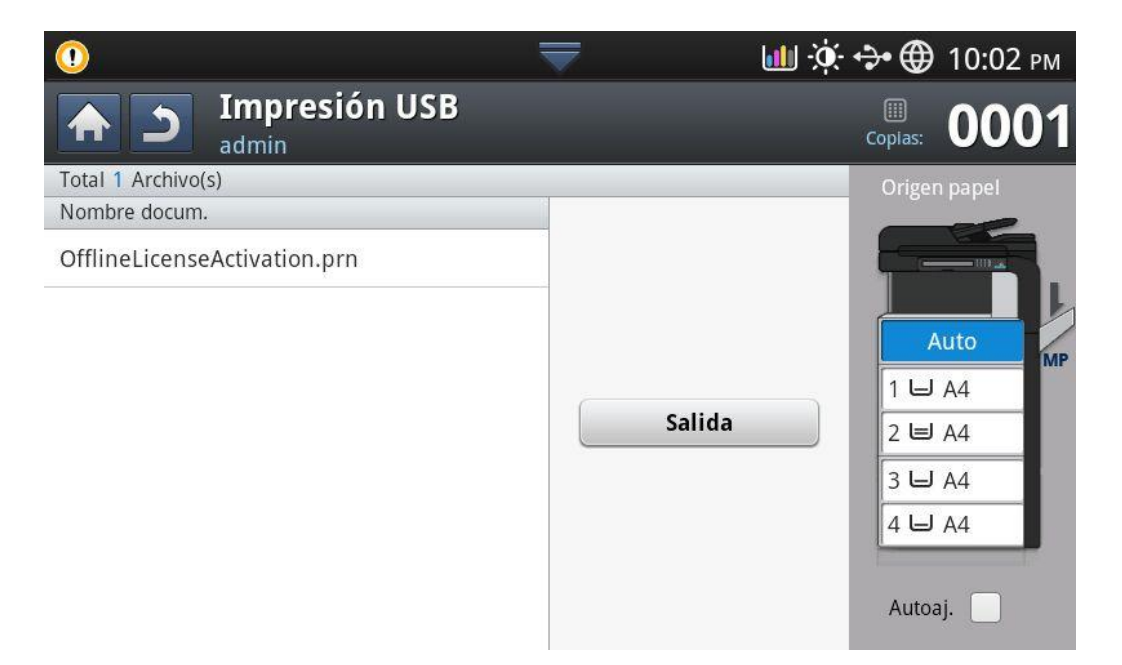

8. El estado de la aplicación cambiará a **Activado.**

En el caso de los modelos de IU 4G:

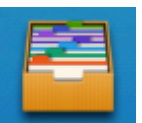

5. Pulse el icono **Buzón** en la pantalla.

- 6. Pulse la carpeta **USB**.
- 7. Seleccione el archivo PRN y pulse el icono **Impr.**

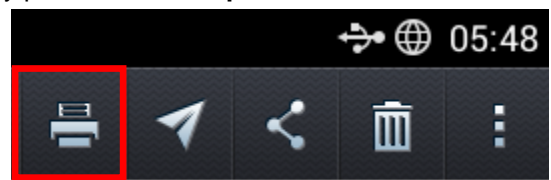

8. El estado de la aplicación cambiará a **Activado**.

#### En el caso de los modelos de IU 1G:

- 5. Pulse el icono **USB** en la pantalla.
- 6. Seleccione el archivo PRN y pulse el botón Impresión USB.
- 7. Pulse el botón **Aceptar**.
- 8. El estado de la aplicación cambiará a **Activado.**

#### <span id="page-19-1"></span><span id="page-19-0"></span>**Desinstalación con SWS**

Para desinstalar BCPS mediante SWS, siga los pasos indicados a continuación:

- 1. Introduzca la dirección IP del dispositivo en un navegador web.
- 2. Cuando aparezca la pantalla **Inicio de sesión en SWS**, inicie sesión en SWS como administrador.
- 3. En el menú principal, haga clic en **Mantenimiento**.
- 4. En el panel **Mantenimiento**, despliegue **Gestión aplicaciones** y, a continuación, haga clic en **Aplicación**.
- 5. En la lista **Aplicación**, seleccione la aplicación.
- 6. Haga clic en **Eliminar**.

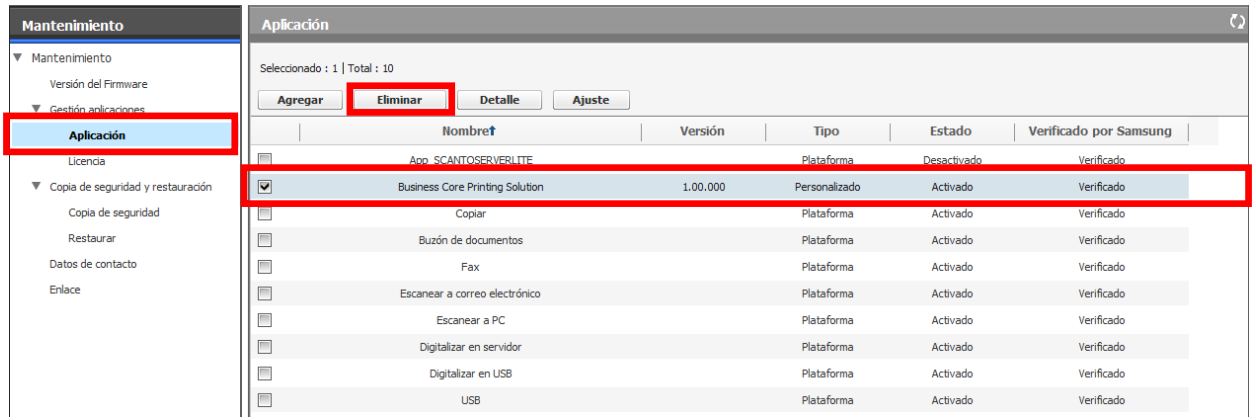

7. Cuando aparezca la ventana de confirmación, haga clic en **Aceptar**.

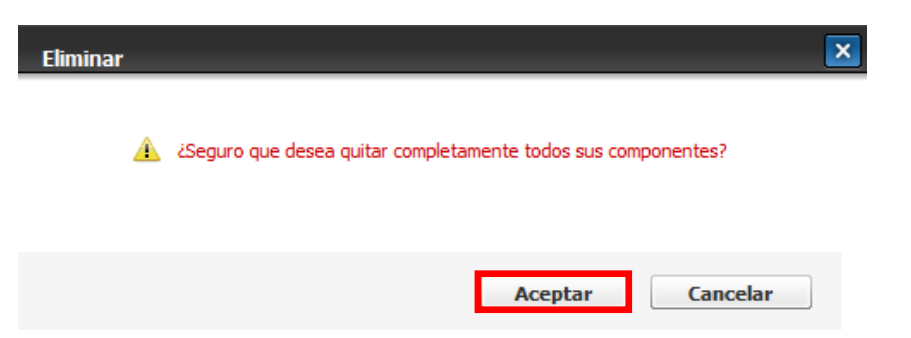

8. Cuando aparezca la ventana de resultados, haga clic en **Aceptar**.

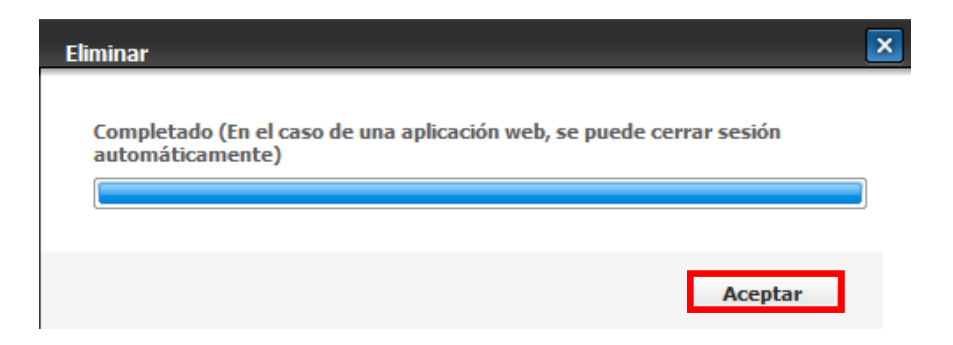

Aunque la aplicación desaparece de la lista de aplicaciones, la licencia sigue activa. Esto significa que, si reinstala la aplicación, podrá usar la misma licencia.

### <span id="page-20-0"></span>**Desinstalación con LUI**

Para desinstalar BCPS mediante LUI, siga los pasos indicados a continuación:

### En el caso de los modelos de IU 3G:

1. Pulse **Conf. equipo > Otros > Gestión de aplicaciones** en la pantalla.

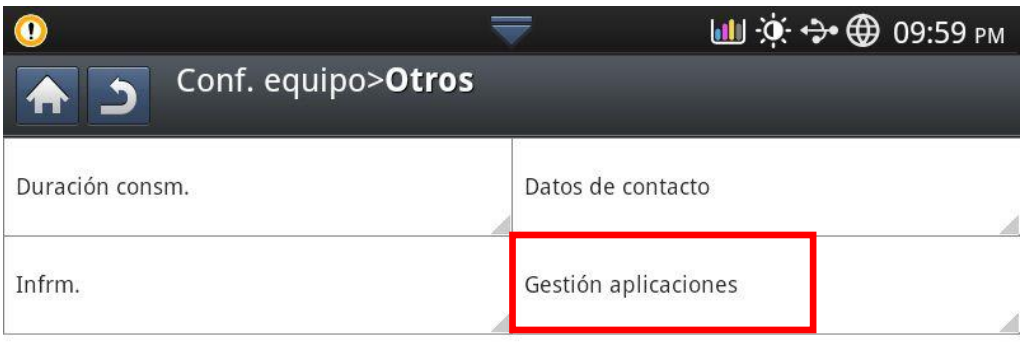

2. Inicie sesión con la cuenta de administrador.

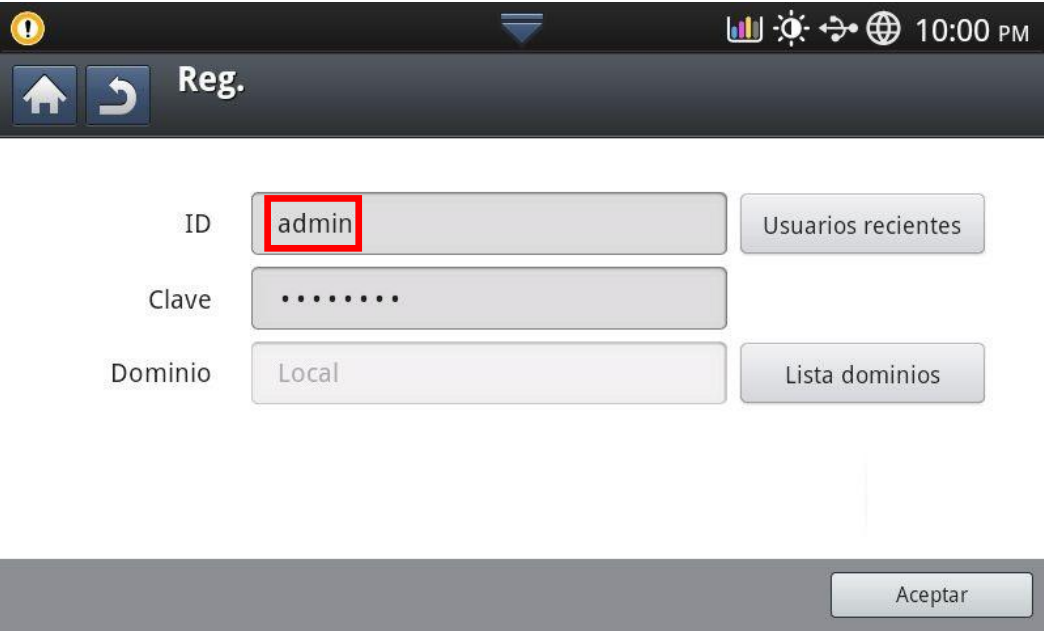

3. Seleccione la aplicación y pulse el botón **Desinstalar**.

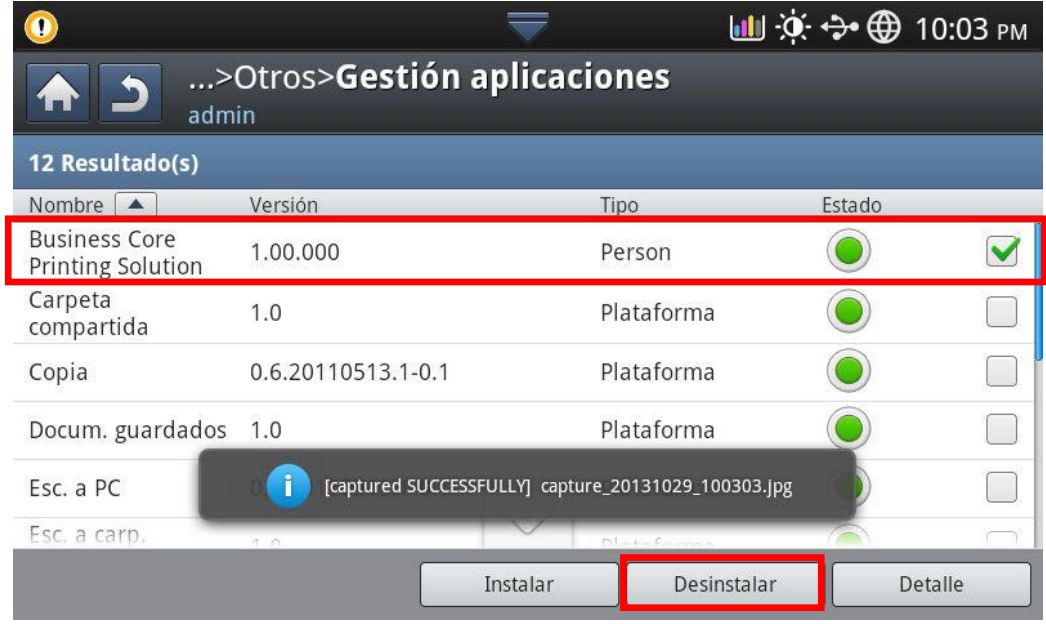

4. Pulse el botón **Sí**.

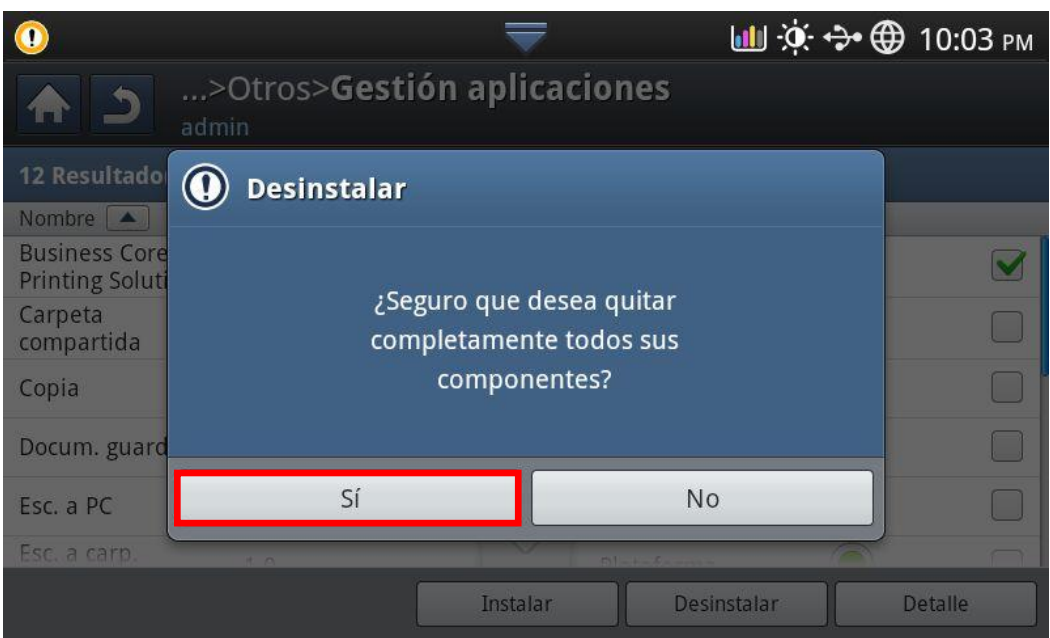

5. La aplicación se eliminará a continuación.

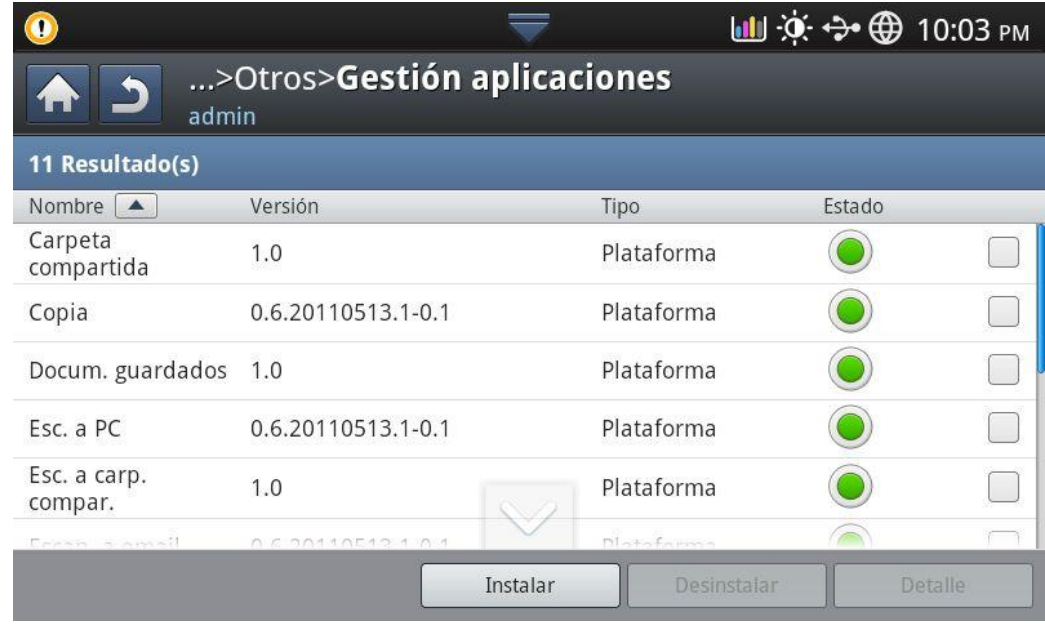

### En el caso de los modelos de IU 4G:

- 1. Pulse **Configuración > Conf. equipo > Gestión de aplicaciones** en la pantalla.
- 2. Inicie sesión con la cuenta de administrador.
- 3. Seleccione la aplicación y pulse el botón **Desinstalar**.
- 4. Aparece un mensaje de verificación. Pulse el botón **Aceptar**.
- 5. La aplicación se eliminará.

#### En el caso de los modelos de IU 1G:

- 1. Pulse **Conf. equipo > Gestión de aplicaciones** en la pantalla.
- 2. Inicie sesión con la cuenta de administrador.
- 3. Seleccione la aplicación y pulse el botón **Desinstalar**.
- 4. Pulse el botón **Aceptar**.
- 5. La aplicación se eliminará.

# <span id="page-23-0"></span>**Solución XOA-Web de BCPS**

Este apartado proporciona información sobre la gestión de la solución XOA-Web de BCPS, que incluye Printing Security Core XOA-Web, Secure Login Core XOA-Web, Document Workflow Core XOA-Web y Usage Tracker Core XOA-Web.

# <span id="page-23-1"></span>**Instalación del activador de XOA-Web de BCPS**

El administrador puede gestionar la solución XOA-Web de BCPS mediante el activador de XOA-Web de BCPS. Para instalar el activador de XOA-Web de BCPS por archivo, siga los pasos indicados a continuación:

- 1. Inicie sesión en SWS del MFP A3/A4 MFP (XOA) como administrador.
- 2. Seleccione **Mantenimiento > Gestión aplicaciones > Aplicación**.
- 3. Haga clic en **Agregar**.
- 4. Seleccione el activador de XOA-Web de BCPS por archivo.
- 5. Haga clic en **Aceptar**.
- 6. Marque la casilla para indicar que está de acuerdo y haga clic en **Aceptar**.

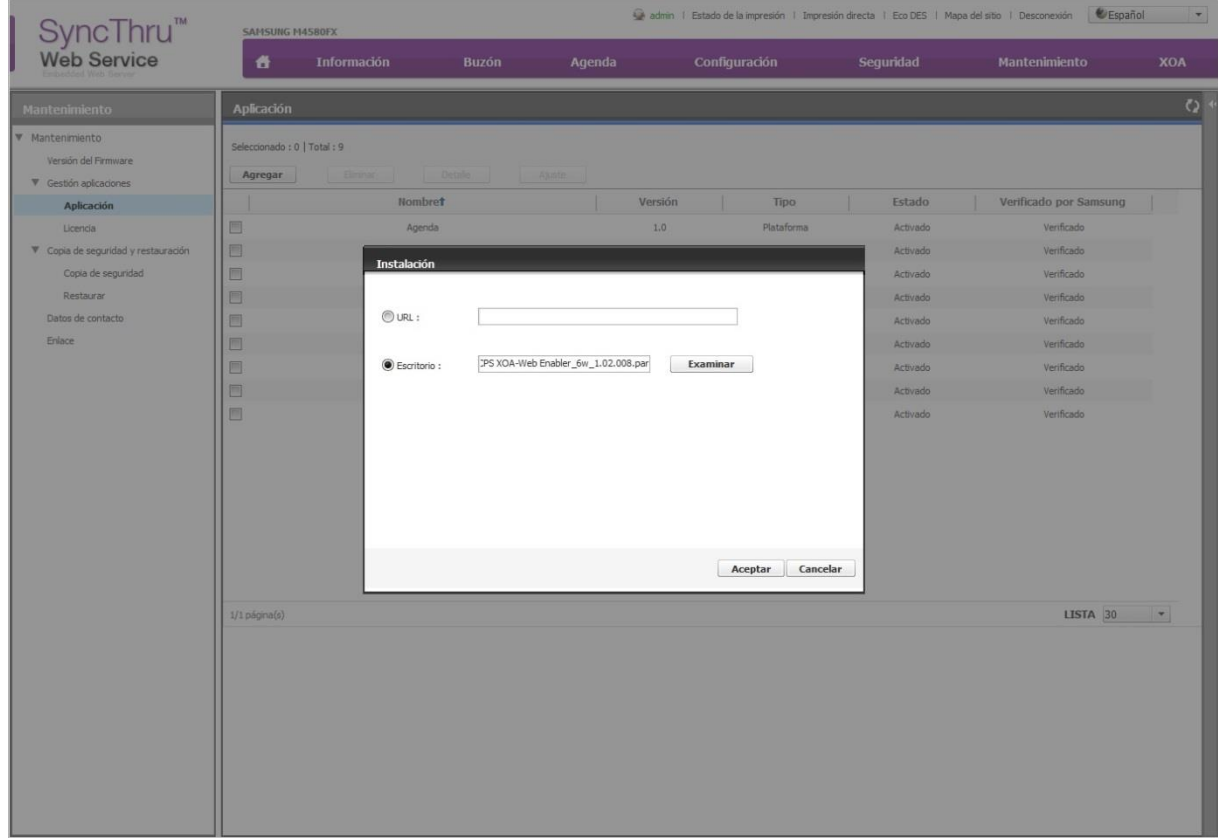

<span id="page-24-0"></span>En este apartado se describe cómo agregar o suprimir dispositivos de XOA-Web.

<span id="page-24-1"></span>**Visualización de la lista de dispositivos de XOA-Web**

El administrador puede ver la lista de dispositivos de XOA-Web que se han agregado a través del dispositivo de inicio de sesión.

Para ver la lista, siga estos pasos:

- 1. Inicie sesión en SWS del MFP A3/A4 MFP (XOA) como administrador.
- 2. Seleccione **XOA > BCPS XOA-Web Device**.
- 3. Seleccione **Lista de dispositivos**.

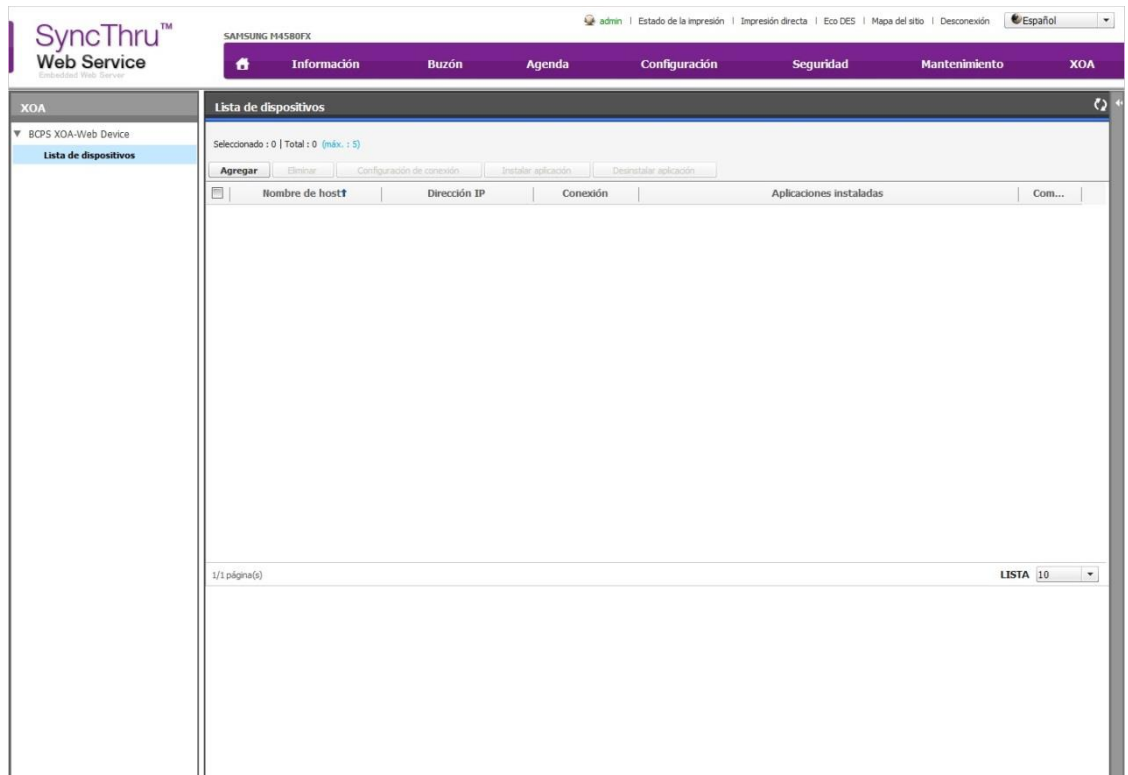

# La siguiente información está disponible para cada dispositivo XOA-Web de la lista.

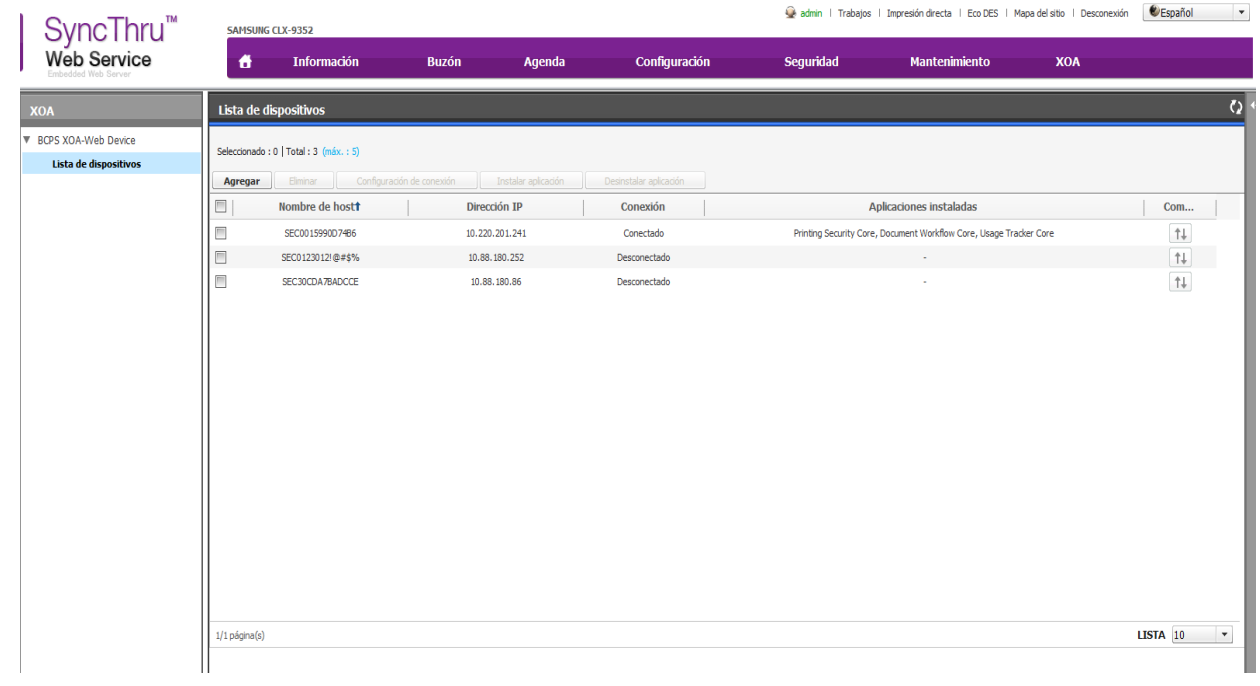

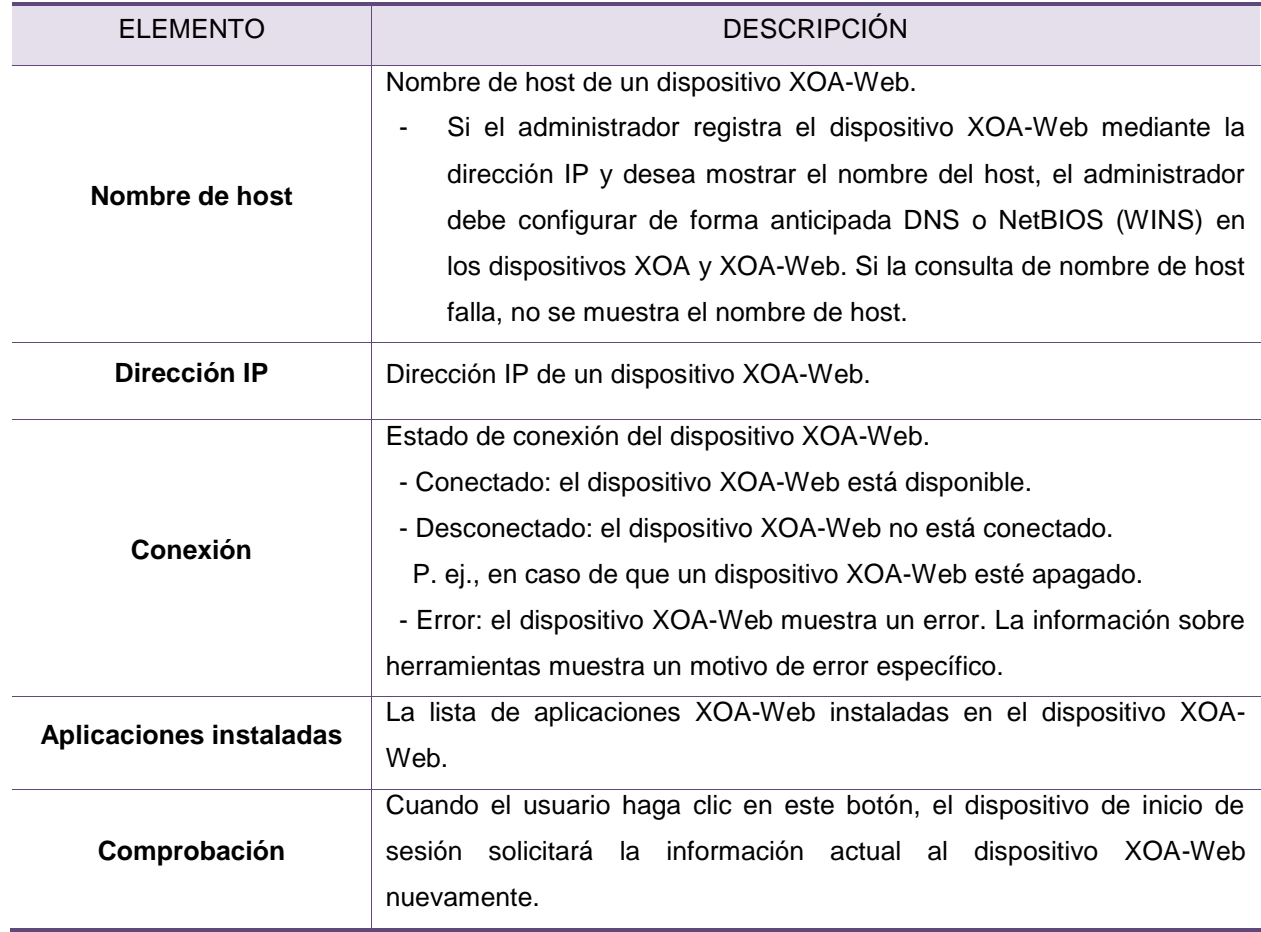

#### <span id="page-26-0"></span>**Adición de dispositivos XOA-Web**

El administrador puede agregar dispositivos XOA-Web. Para agregar dispositivos XOA-WEB, siga los pasos que se indican a continuación:

- 1. Inicie sesión en SWS del MFP A3/A4 MFP (XOA) como administrador.
- 2. Seleccione **XOA > BCPS XOA-Web Device**.
- 3. Seleccione **Lista de dispositivos**.
- 4. Haga clic en **Agregar**.

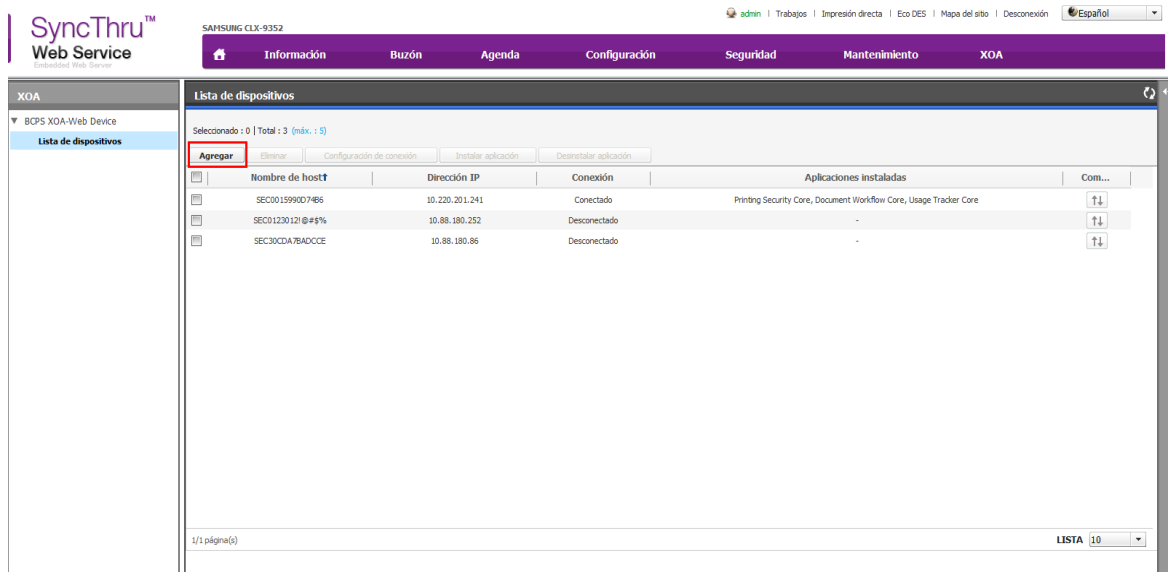

5. Introduzca la dirección IP o nombre de host de un dispositivo XOA-Web. Si el administrador intenta agregar dispositivos mediante un nombre de host, este debe configurar previamente los ajustes del servidor DNS o de NetBIOS (WINS) en los dispositivos XOA-Web.

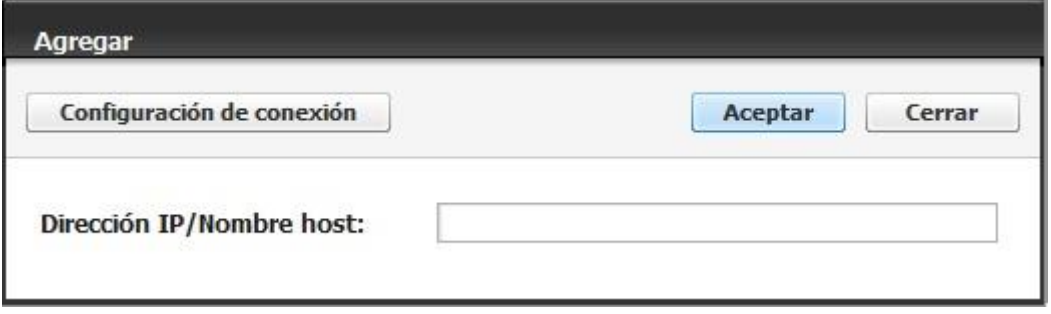

6. Introduzca las credenciales de inicio de sesión del dispositivo XOA-Web que se va a agregar. Si selecciona la casilla de verificación **Utilizar predeterminado**, las credenciales de inicio de sesión se introducen automáticamente mediante el ID y la contraseña por defecto.

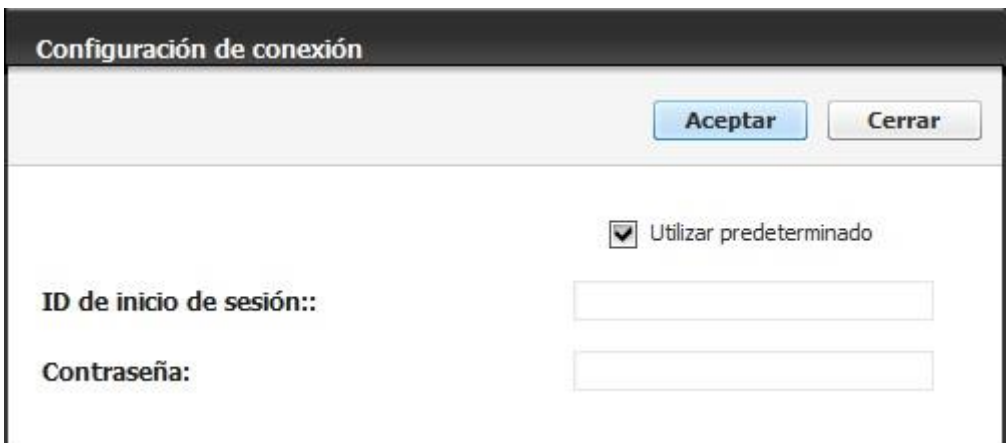

Cuando el administrador intente agregar un dispositivo XOA-Web, el dispositivo de inicio de sesión esperará una respuesta web. Si se agrega correctamente, podrá ver la información de un dispositivo interlocutor.

M La solución XOA-Web de BCPS permite agregar hasta 5 dispositivos XOA-Web por dispositivo XOA.

#### <span id="page-27-0"></span>**Eliminación de dispositivos XOA-Web**

El administrador puede eliminar dispositivos XOA-Web. Si se eliminan correctamente, la información del dispositivo XOA-Web se elimina de la lista. Para eliminar dispositivos XOA-WEB, siga los pasos que se indican a continuación:

- 1. Inicie sesión en SWS del MFP A3/A4 MFP (XOA) como administrador.
- 2. Seleccione **XOA > BCPS XOA-Web Device**.
- 3. Seleccione **Lista de dispositivos**.
- 4. Active las casillas de selección de los dispositivos XOA-Web que desee eliminar.

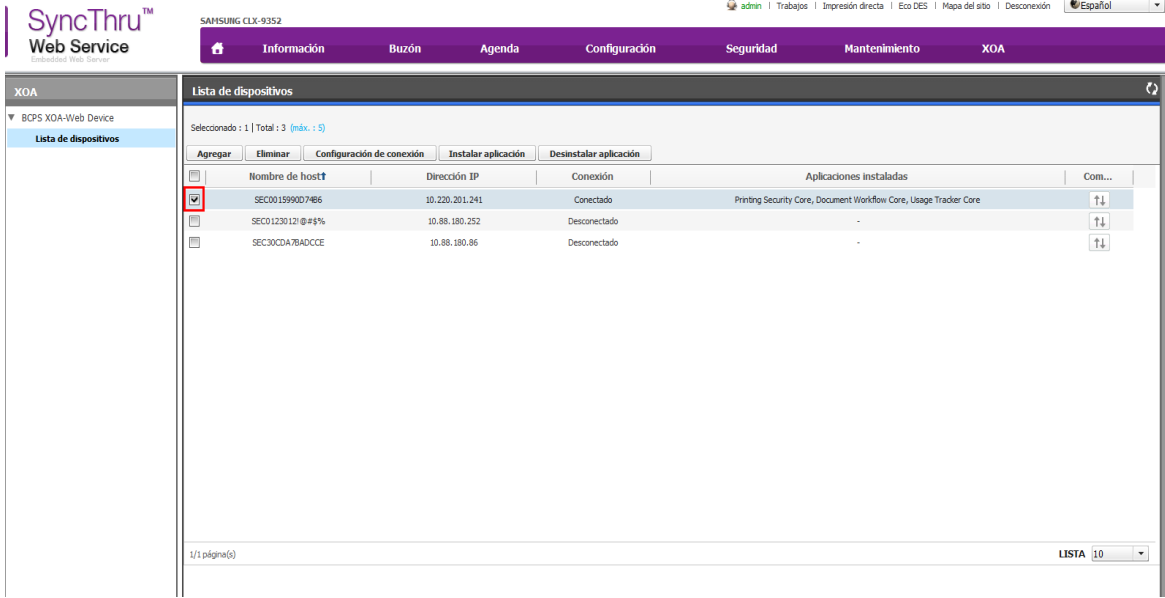

5. Haga clic en **Eliminar**.

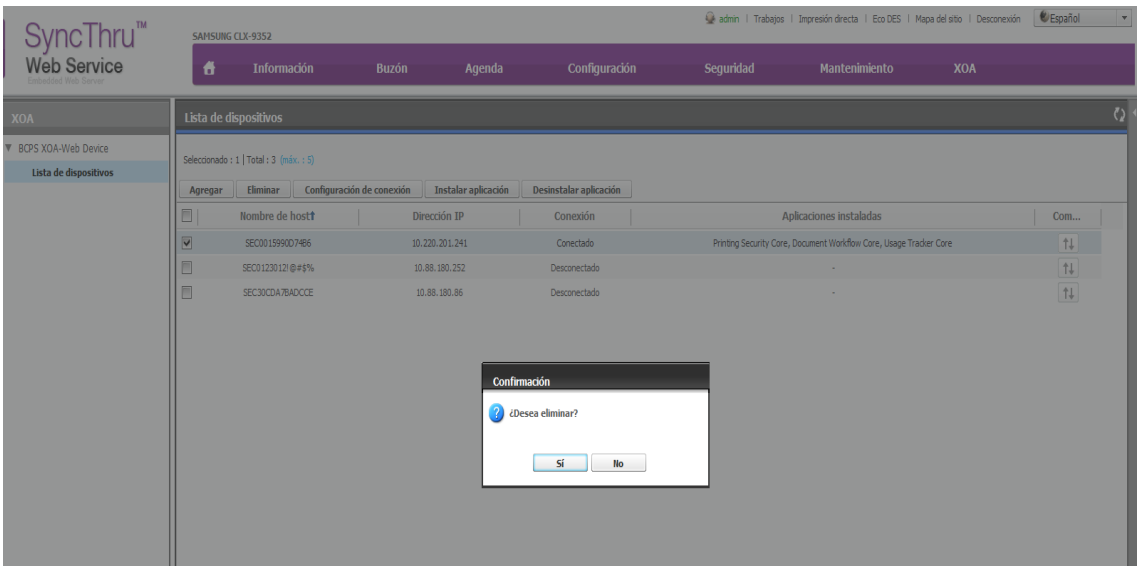

## <span id="page-28-0"></span>**Instalación de la aplicación XOA-Web**

La función **Instalar aplicación** permite instalar las aplicaciones XOA-Web de BCPS en los dispositivos XOA-Web. Para instalar aplicaciones, siga los pasos que se indican a continuación:

- 1. Inicie sesión en SWS del MFP A3/A4 MFP (XOA) como administrador.
- 2. Seleccione **XOA > BCPS XOA-Web Device**.
- 3. Seleccione **Lista de dispositivos**.
- 4. Seleccione los dispositivos objetivo y haga clic en **Instalar aplicación**.

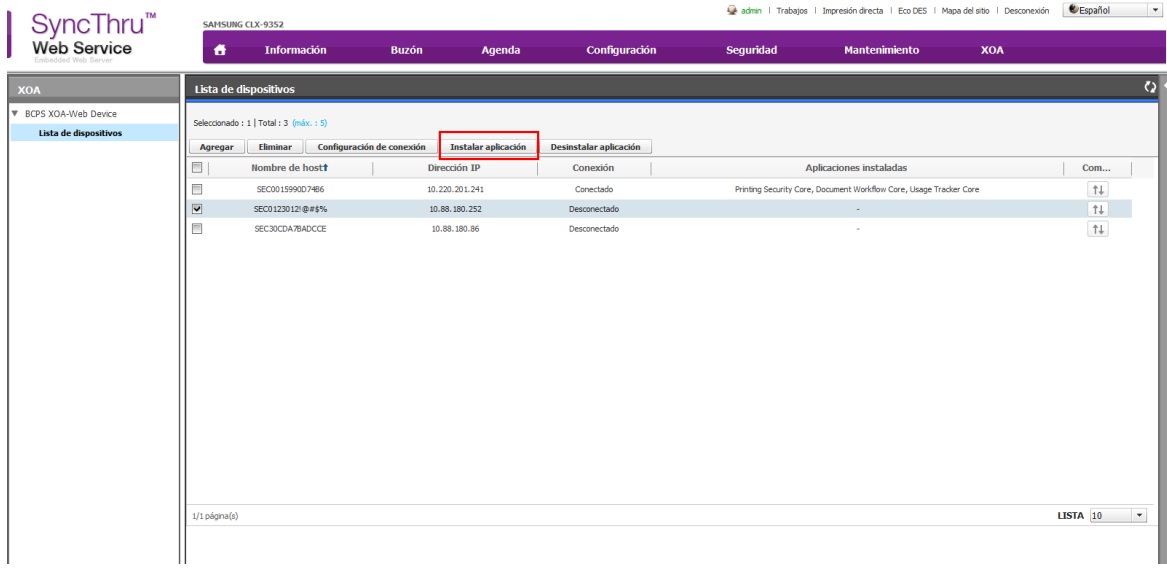

Si las aplicaciones ya se han instalado, aparecerá una ventana emergente como la siguiente.

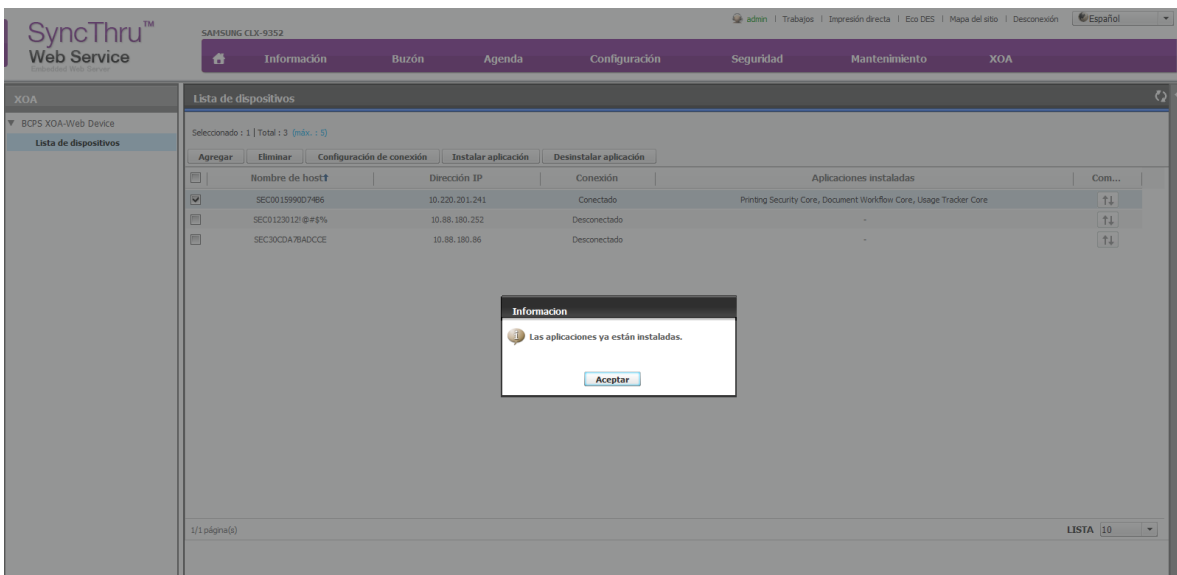

5. Haga clic en las casillas de selección de las aplicaciones que desea instalar.

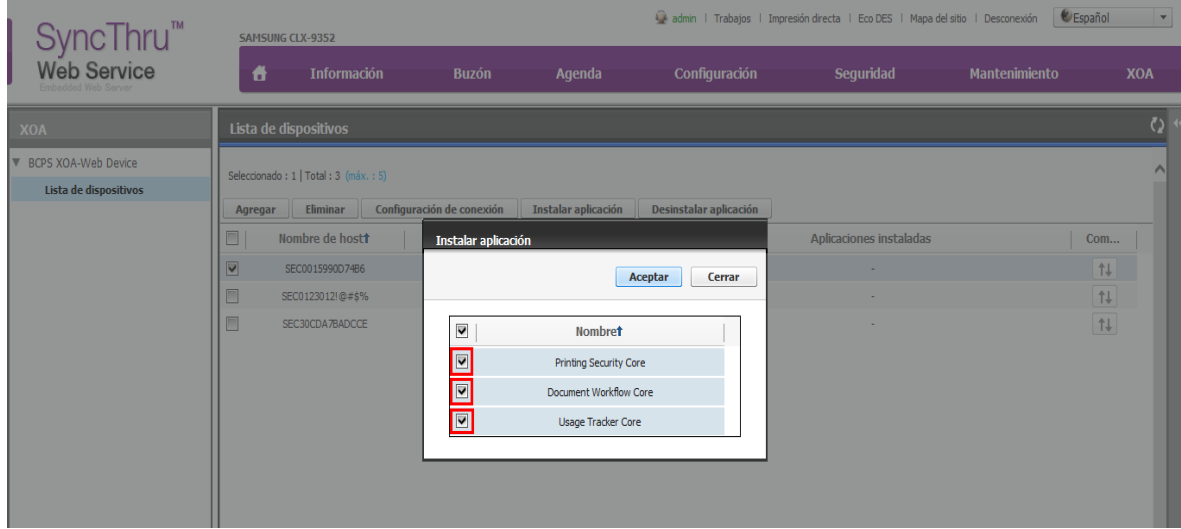

6. Haga clic en **Aceptar.** Se mostrarán las ventanas de resultados.

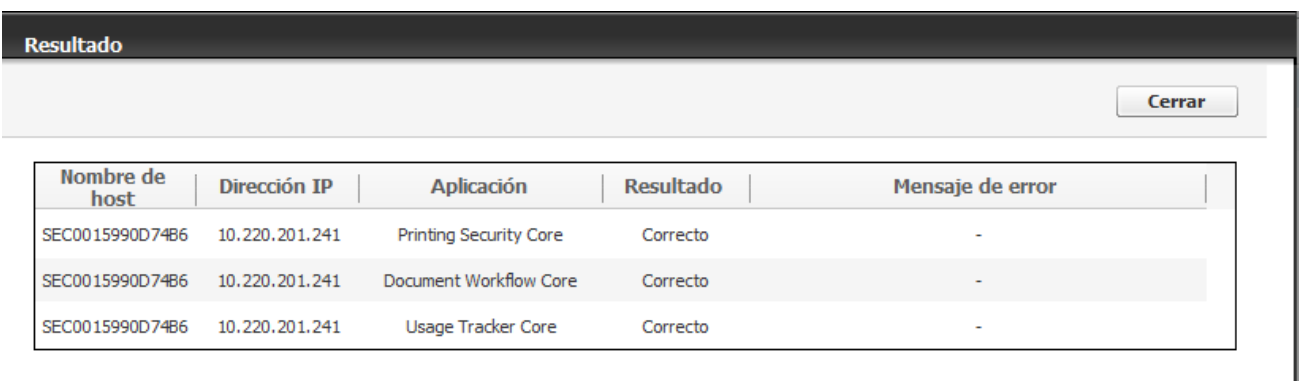

#### <span id="page-30-0"></span>**Desinstalación de la aplicación XOA-Web**

La función **Desinstalar aplicación** permite desinstalar las aplicaciones XOA-Web de BCPS desde los dispositivos XOA-Web. Para desinstalar aplicaciones, siga los pasos que se indican a continuación:

- 1. Inicie sesión en SWS del MFP A3/A4 MFP (XOA) como administrador.
- 2. Seleccione **XOA > BCPS XOA-Web Device**.
- 3. Seleccione **Lista de dispositivos**.
- 4. Seleccione los dispositivos objetivo y haga clic en **Desinstalar aplicación**.

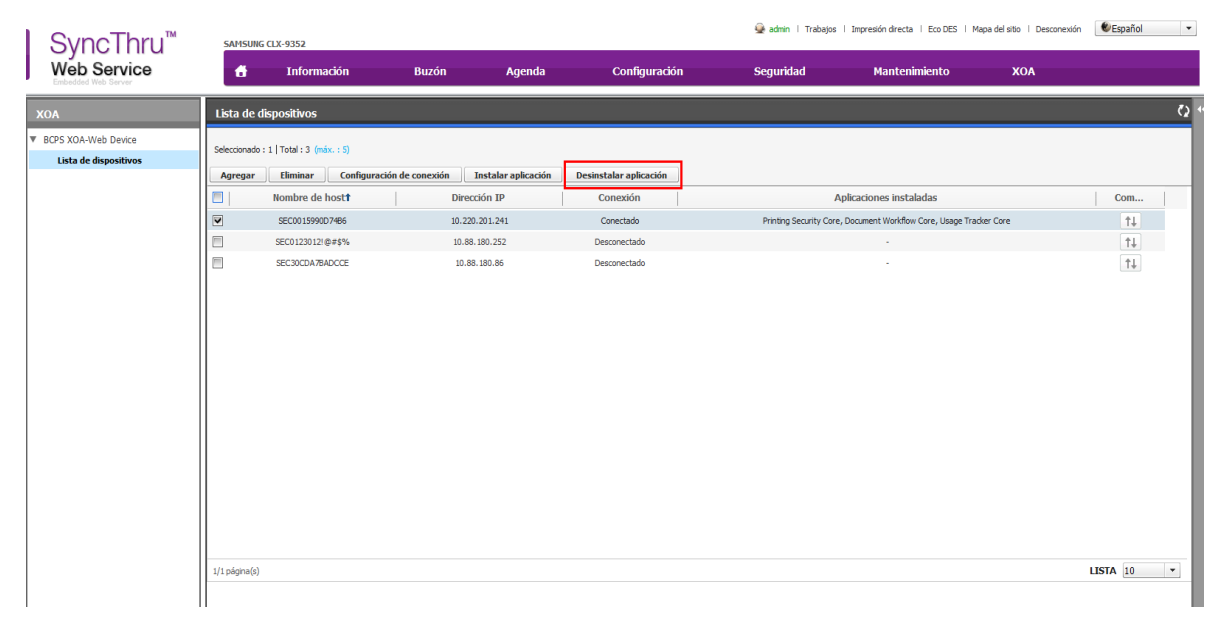

Si no hay ninguna aplicación instalada, aparecerá una ventana emergente como la siguiente.

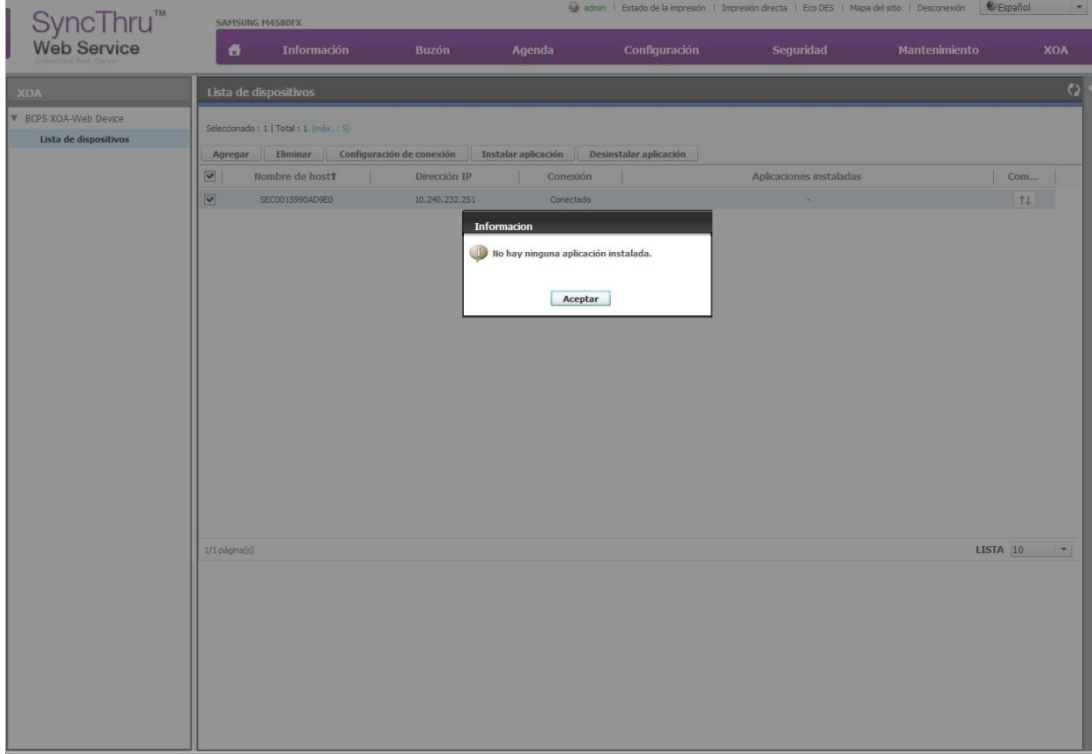

5. Haga clic en las casillas de selección de las aplicaciones que desea desinstalar.

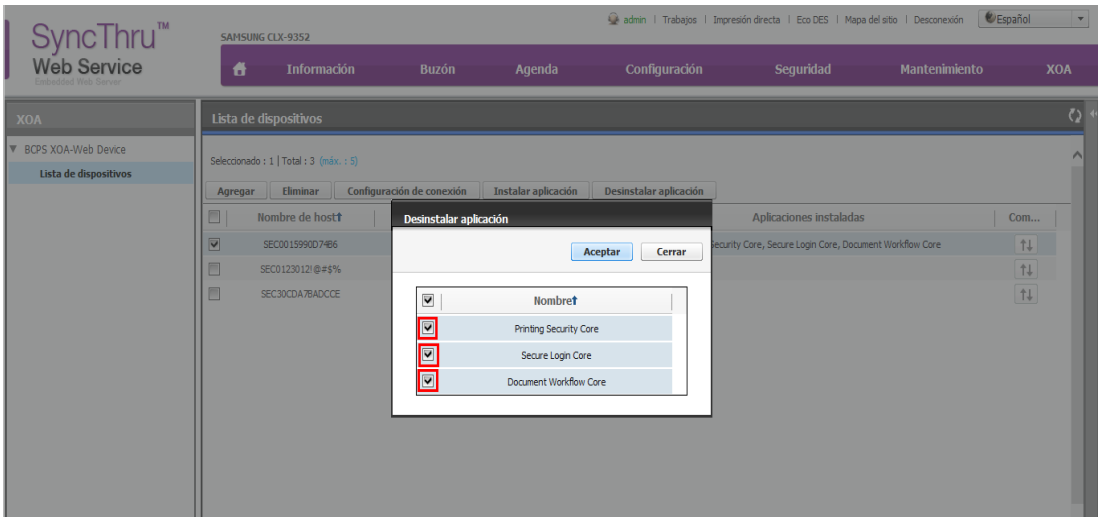

6. Haga clic en **Aceptar.** Se mostrarán las ventanas de resultados.

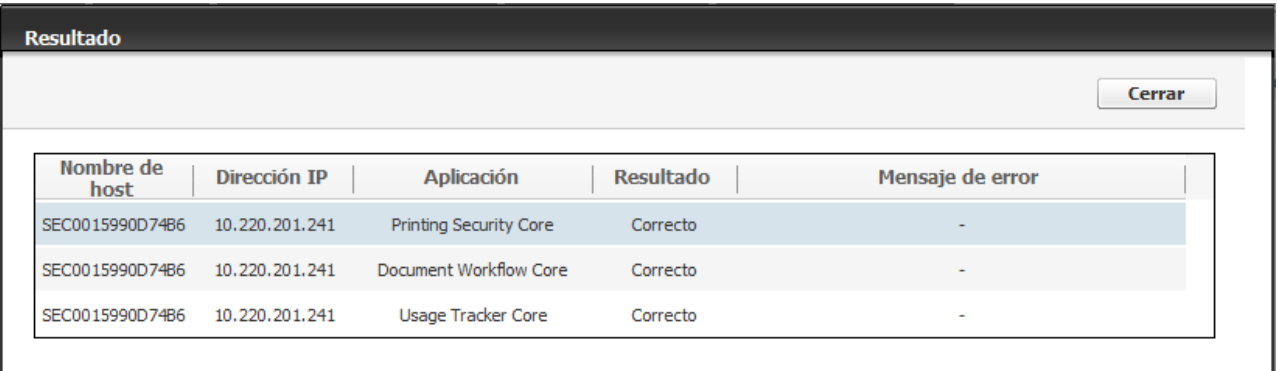